**DESCRIPCIÓN DE SERVICIO ACTUALIZADO.**

# movi

CONTROL Y RASTREO DE TRANSPORTES Y PASAJEROS

**SERVICIO DE:**

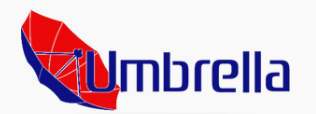

**2023**

#### **Visión:**

Como pioneros de un servicio de rastreo y control integral de unidades y pasajeros, Umbrella mantiene el compromiso de ser el mayor proveedor de tecnologías de geo-posicionamiento y seguridad. Así, lograremos ser la compaña elegida por nuestra innovación, soluciones, productos y servicios.

#### **Misión:**

Umbrella como empresa orgullosamente Juarense reconoce de primera mano que lo primordial para la industria maquiladora y concesionarios de transporte urbano es la seguridad y de sus usuarios, es por eso que utilizamos todas las herramientas disponibles para garantizarlo.

Seguiremos trabajando de forma continua e ininterrumpida para brindar el mejor servicio de rastreo, control y gestión de transportes y pasajeros en México.

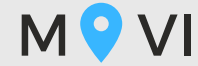

## **SERVICIO EMPRESARIAL COMPLETO.**

#### **CARACTERÍSTICAS**:

Análisis automático de RUTAS.

Itinerario de viajes por turno.

Ubicación en tiempo real.

Aplicación de conductor.

Conteo de Ascensos y Descensos.

Estatus de licencias y seguros.

Estadisticos de kilometraje, tiempo y velocidad (por viaje).

Aplicación de pasajero.

MOVI WEB.

Porcentaje de utilización de unidades.

Conteo de viajes.

Demanda de servicio de transporte.

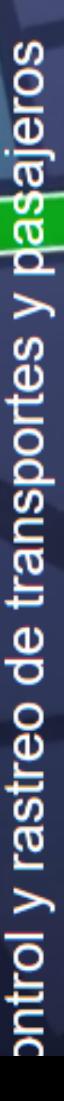

**ACERCA DE:**

MOVI se presenta con una interfaz unica e innovadora que ayuda y automatiza el proceso de control y rastreo de transporte de personal y urbano.

Así mismo cuenta con diferentes características que hacen de su sistema vanguardista una herramienta indispensable para las empresas.

MOVI es desarrollada bajo los mismos estándares de cumplimiento y atención que se mantienen vigentes en Umbrella.

Comprometidos a ofrecer el mejor servicio de rastreo y seguridad en la Ciudad.

#### Umbrella.

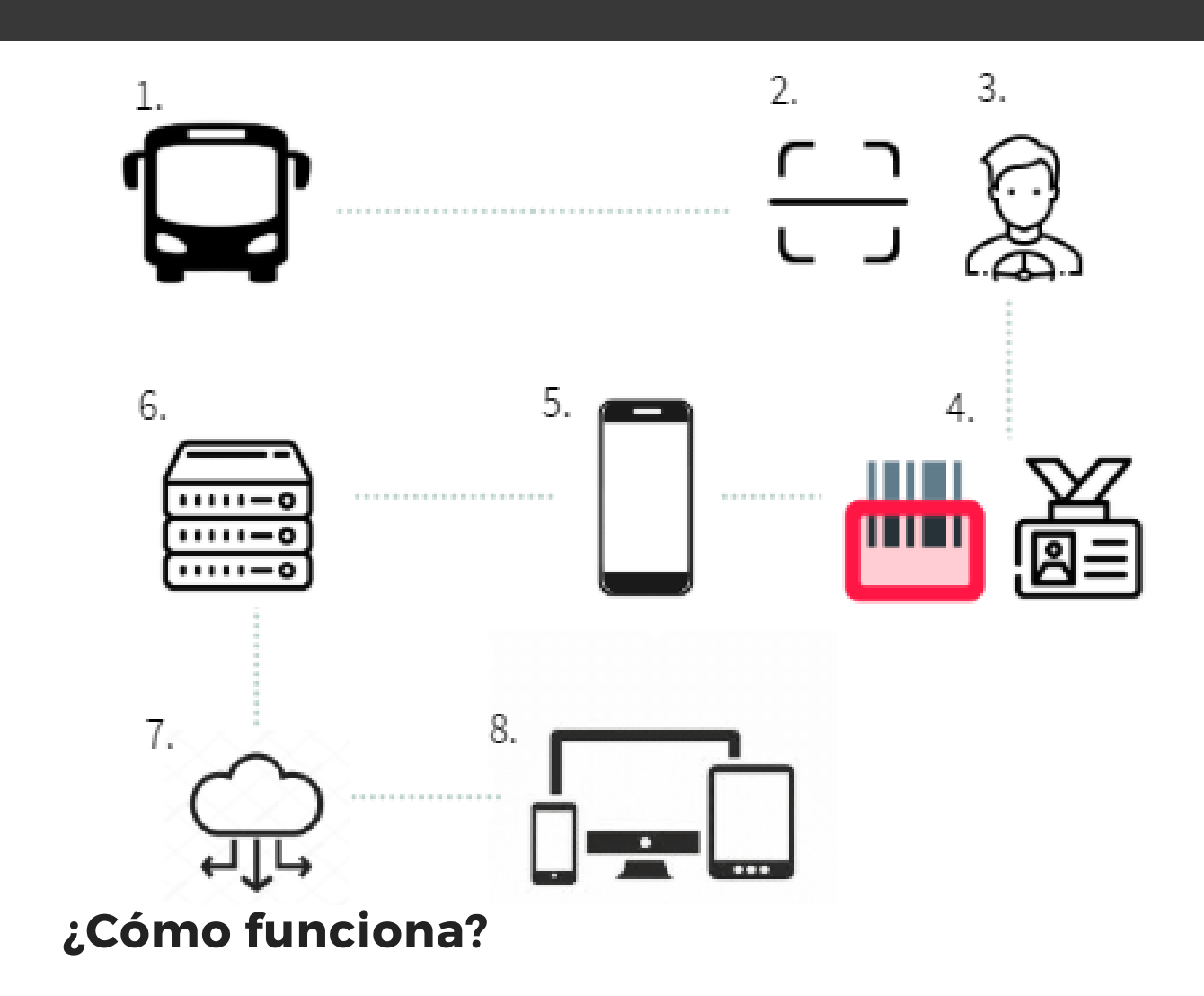

Cada unidad de transporte (1) será equipada con un escáner (2) y un teléfono móvil (5). El conductor (3) recibirá capacitación previa acerca del funcionamiento de MOVI e iniciara sus viajes de conteo. Los empleados escanearán su código (4) esta información es captada por MOVI y es enviada al servidor dedicado (6) a través del teléfono móvil, posteriormente la información es almacenada en la nube (7) y puede ser consultada por nuestros clientes en diferentes dispositivos multiplataforma (8).

#### **Soluciones MOVI:**

MOVI es un sistema integral que trabaja de forma completa relacionando a la empresa maquiladora con el concesionario de transporte de personal y/o urbano.

Dentro de los **problemas mas frecuentes se encuentran:**

**I.-** Algunos proveedores de servicio de transporte de personal y/o urbano, no cumplen con el nivel de calidad requerido por la industria maquiladora, causando disgusto e insatisfacción en los usuarios del servicio.

**Solucion:** MOVI utiliza un sistema automatizado de buzón de quejas y sugerencias disponible en la aplicación de usuario, así, la empresa maquiladora podrá exigir a los concesionarios de transporte mejorar su servicio tomando en cuenta al usuario.

**II.-** Carencia de un esquema de rutas fijas por parte del concesionario de transporte qué justifica su operación improvisada con desviaciones, reparaciones en carreteras o por los problemas que acarrean los cambios climáticos en la ciudad.

**Solución:** MOVI permite crear, editar y asignar rutas alternas a diferentes unidades de transporte, establecer nuevos itinerarios de tiempo y recorrido de forma automática, si el proveedor no establece sus rutas estas podrán ser fijadas por la empresa maquiladora.

**III.-** La rotación continua del personal de transporte (chóferes) origina que no se siga o que se desconozca la ruta frecuente de la unidad asignada, aspecto que afecta de forma directa al usuario en tiempo de llegada y cumplimiento de asistencia.

**Solucion:** MOVI almacena toda la información y cambios efectuados en las unidades y sus rutas, movimientos que serán visibles en la aplicación de usuario para mantener informados a los usuarios.

IV.- El flujo de información en cuanto al porcentaje de utilización o demanda del servicio de transporte y sus unidades. No todos los viajes realizados son utilizados en su 100%.

Solución: MOVI auxilia directamente al departamento de Recursos Humanos, a medir el porcentaje de utilización de cada unidad y el numero de ocupantes en el.

V.- El tiempo invertido por el personal que regula al proveedor de servicio de transporte dentro de la empresa maquiladora suele ser excesivo pues deben de tomar en cuenta distintos factores para emitir pagos correctos.

Solución: MOVI apoya a analizar de forma rápida y adecuada las rutas, unidades, conductores, recorridos, tiempos, conteo de viajes y porcentaje de utilización de su transporte logrando mayor eficacia a la hora de sumar, solicitar, asignar viajes nuevos y emitir pagos a concesionario.

VI.- La asistencia laboral puede verse mermada por cuestiones propias del transporte.

Solución: La empresa maquiladora podrá cotejar su lista de abordaje con la lista de asistencia día con día gracias al reporte de historial de abordajes y descensos organizado por fecha y ubicación.

En resumen MOVI presenta soluciones integrales para estos y muchos otros problemas que pueden presentarse en relación al control y rastreo de unidades de transporte y pasajeros.

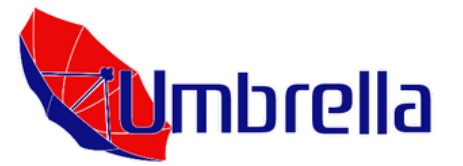

#### **HERRAMIENTA MOVI WEB:**

Desde cualquier ordenador o laptop con acceso a internet ingrese ahora a: **MOVI.UMBRELLASOLUCIONES.COM.**

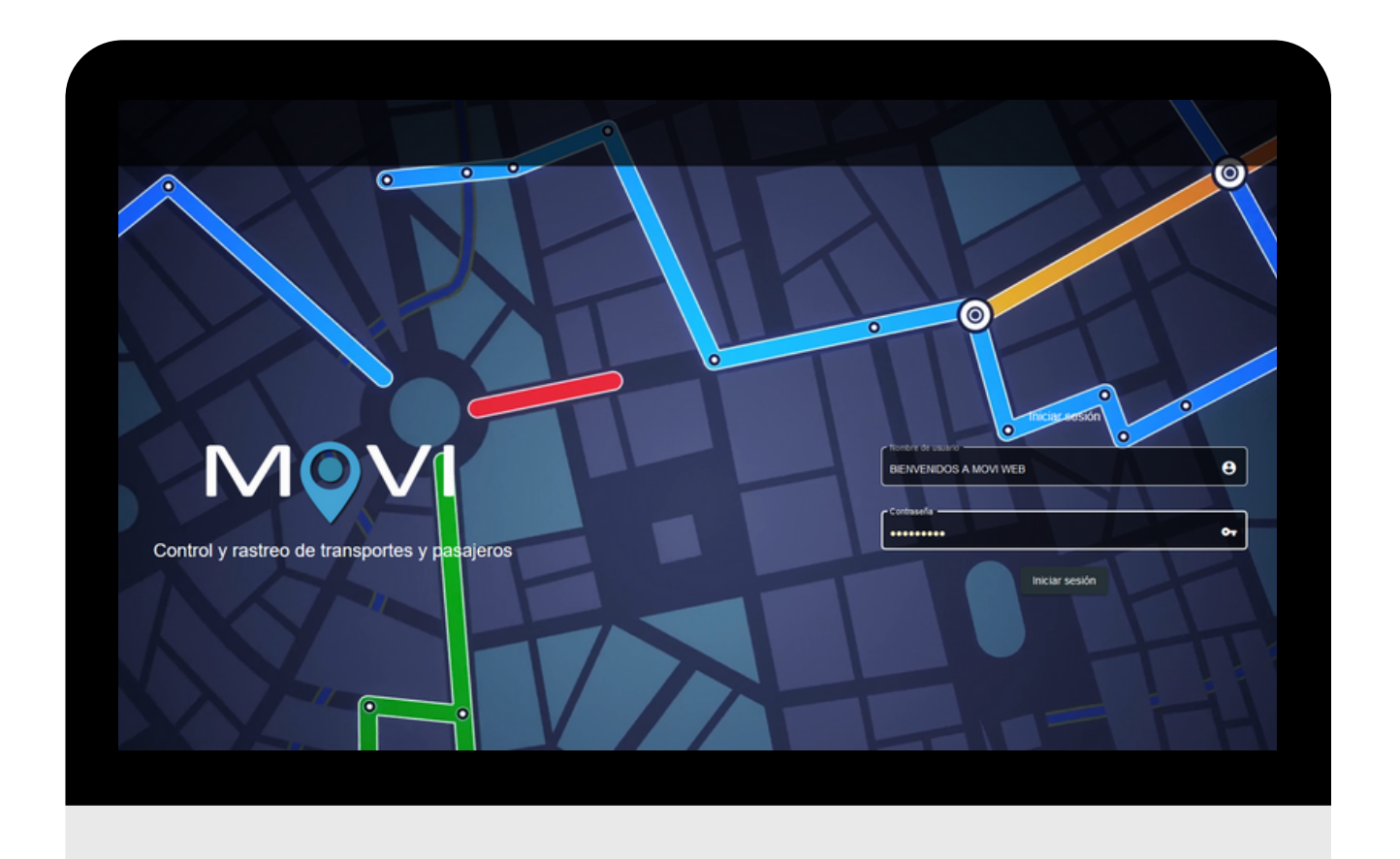

El personal de soporte técnico de **Umbrella** se ha puesto en contacto en este punto para notificarle por medio de correo electronico el **Usuario** y **Contraseña** que han sido asignados a su servicio **MOVI**.

#### USUARIO: **A/M1234** CONTRASEÑA: **######**

Deberá utilizar dichos accesos para realizar debidamente la importación, creación y alta de cada elemento a generar en el presente documento.

#### **EQUIPAMIENTO DE UNIDADES: PASO 1.**

Cada unidad destinada al servicio **MOVI** deberá ser equipada por personal capacitado con un **lector de codigo de barras** omnidireccional, con aumento en dos dimenciónes (2D) o en su defecto un **lector de tarjetas codificadas** RFID con frecuencia de hasta 125 Hrz.

Cada lector es debidamente identificado con un **no. de serie**, mismo que identificará la unidad.

#### **\*Tiempo estimado: 6 Semanas (10 unidades x día).**

#### **ALTA DE TRANSPORTES: PASO 2.**

Desde: **MOVI.UMBRELLASOLUCIONES.COM** acceder a "**Cátalogos**" y elejir "**Transportes**"

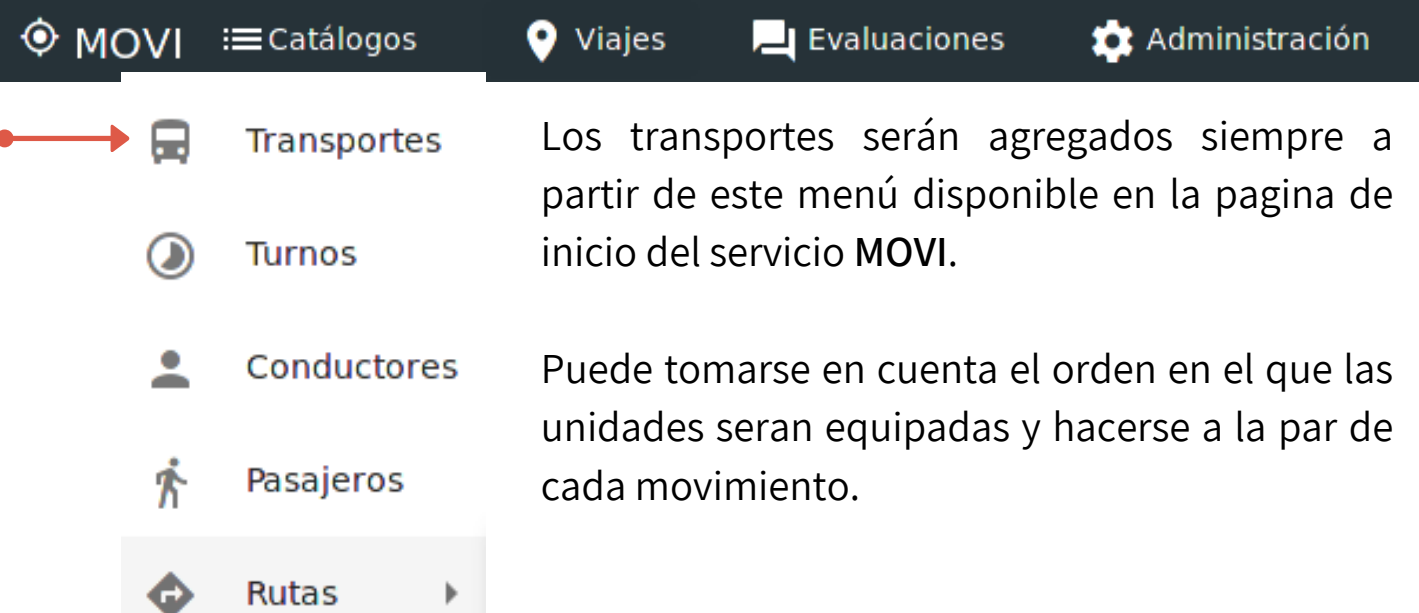

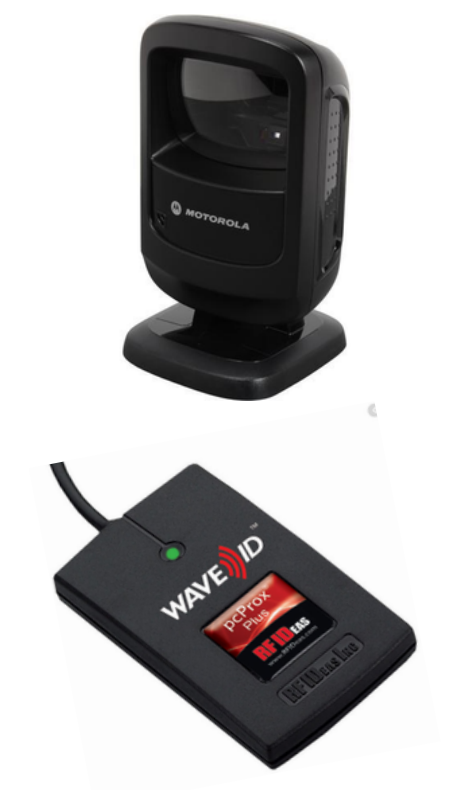

Dentro de la siguiente pagina, en la parte inferior central se encuentra el botón: Crear

Se despliega el formulario para agregar los datos de identificación de cada unidad:

Agregar transporte

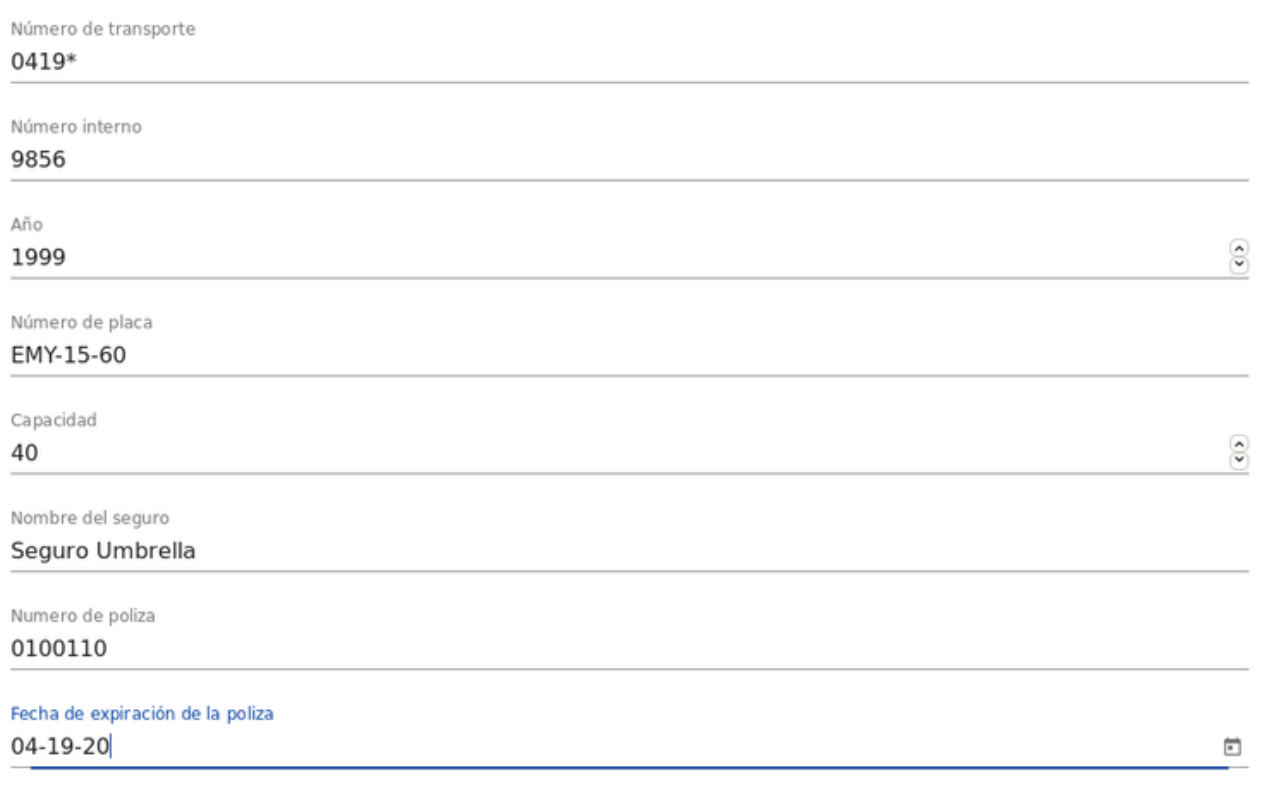

Guardar Cancelar

**Numero de transporte -** Número economico de cada unidad.

**Numero Interno -** Se refiere al número de serie del escaner o RFID instalado en la unidad (paso 1).

**Año**.

#### **Número de placa.**

**Capacidad** - Se recomienda colocar un aforo total de 40 pasajeros. **Información del Seguro -** Si no se cuenta con seguro, dejar en blanco los siguientes campos.

Al llenar el formulario adecuadamente clic en: **GUARDAR.**

En este paso cada unidad debe ser identificada de forma practica y sencilla, ya que esta información será indispensable para la configuración de viajes futuros por parte de los conductores.

Así mismo el registro puede ser tan extenso como sea necesario. una vez guardada la información de cada unidad la captura sera mostrada en una lista.

Ahora las unidades serán debidamente agregadas e identificadas por el sistema **MOVI WEB** mediante:

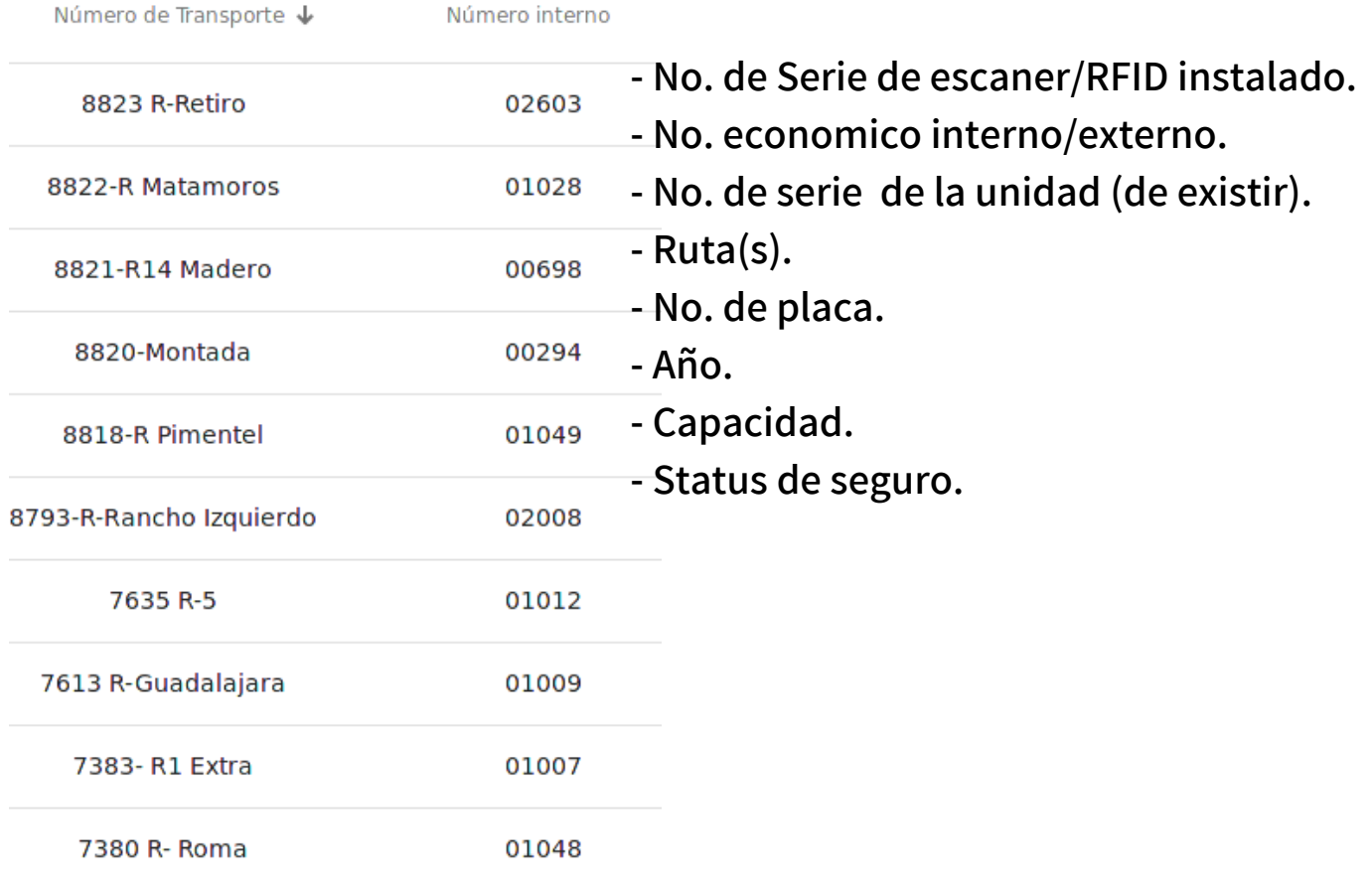

El control, edición, corrección y correcta importación de la lista de empleados es responsabilidad de los implicados.

Una de las ventajas de **MOVI** radica en la facilidad incluida de cargar una lista empleados completa, para ello mostramos paso a paso el procedimiento a seguir:

#### **ARCHIVO BASE.**

Las columnas del archivo base deberan tener el siguiente formato:

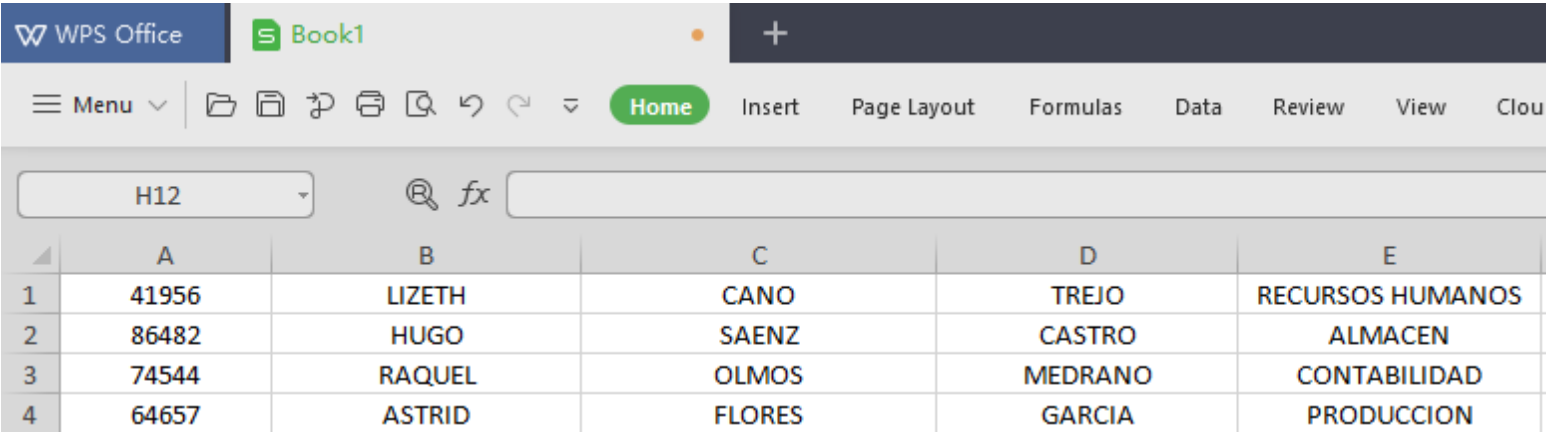

**Donde**:

- Columna A: **Numero de Empleado.**
- Columna B: **Nombre(s).**
- Columna C: **Apellido Paterno.**
- Columna D: **Apellido Materno.**
- Columna E: **Departamento.**

**Es importante**: que el archivo base no integre los encabezados de cada columna, de ser asi esa información sera tomada como campo de empleado por **MOVI**.

Originalmente el **archivo base** se encuentra en formato .**xls**, **xml** o **xlt** (Excel) ofrecido por el paquete informático Office, ante esto se debe cambiar la extencion de dicho archivo a un formato compatible para cargarlo a **MOVI** posteriormente:

#### **CAMBIO DE FORMATO:**

Una vez revisada la lista del archivo base, en Excel: clic en "**Archivo**", opción "**Guardar Como**".

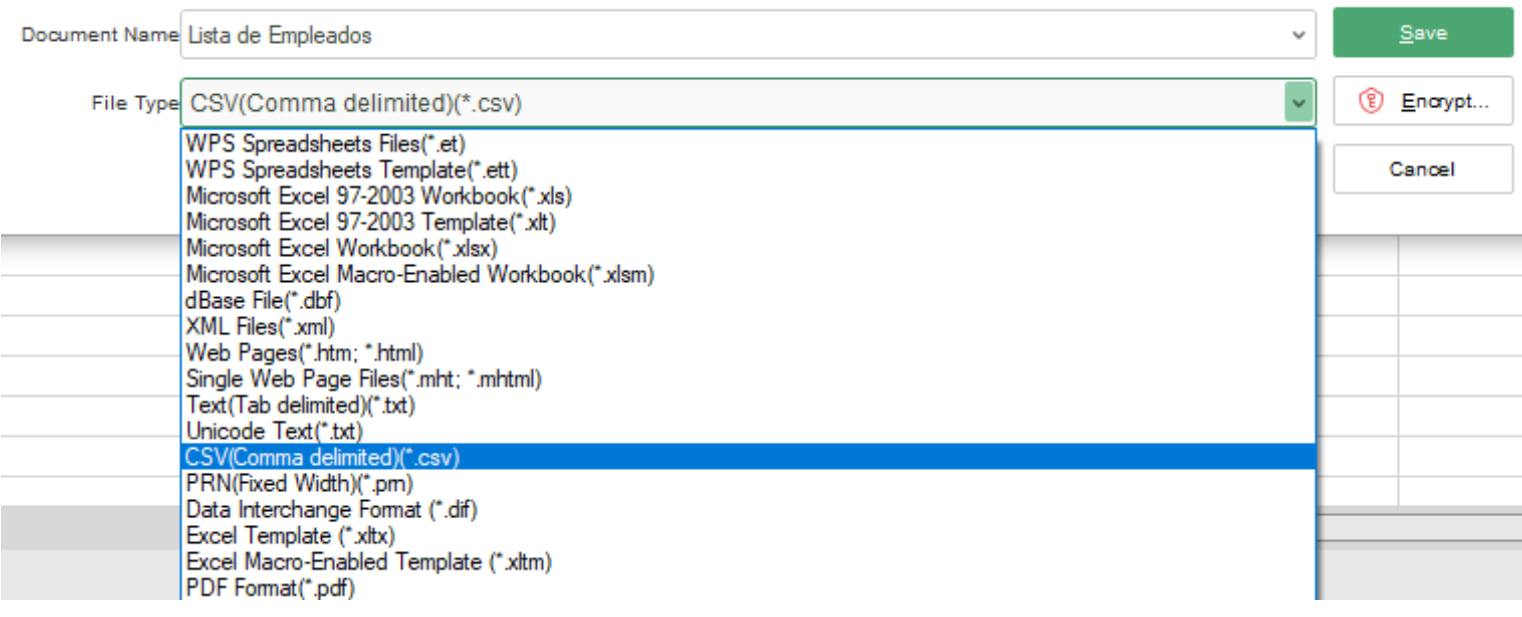

En este punto asigne el nombre de la copia compatible a generar, para cambiar del formato actual a uno compatible basta con elegir de la lista denominada **"Tipos de Archivo"** el formato .**CSV,** elija "Escritorio" como ruta destino para guardarla.

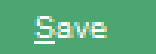

#### **NOTA:**

Certificar que la lista de empleados no cuente con los encabezados de las columnas.

 $\sim$ 

La forma mas efectiva y rápida de cargar la lista de empleados generada en el paso anterior se encuentra en el menú "**Catálogos**" en la pagina de inicio **MOVI**.

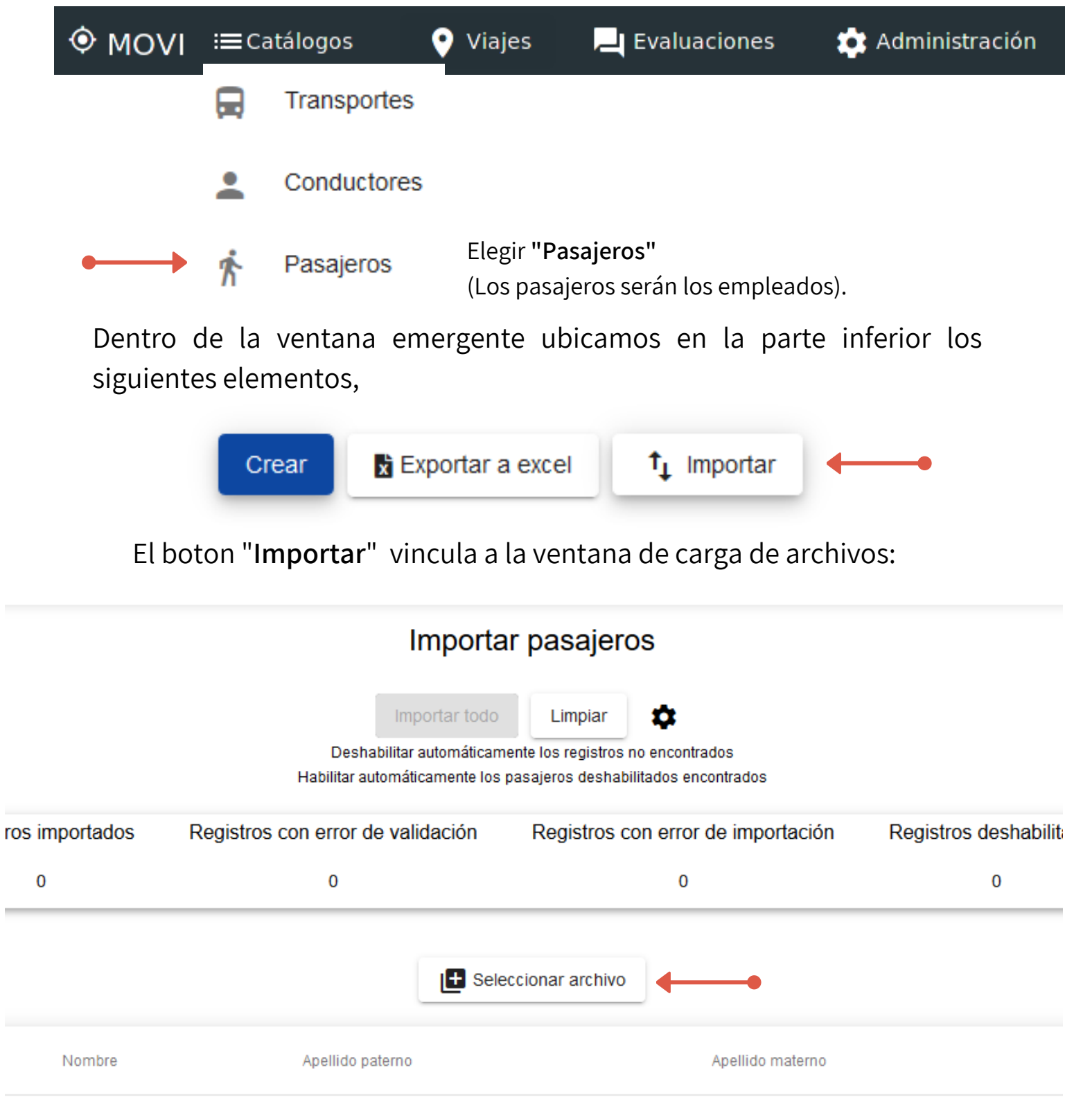

De esta ventana seleccione el botón "**Seleccionar Archivo**":

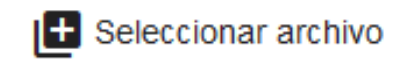

El asistente de carga de archivos se abrirá de forma automática, se deberá navegar entre las direcciones existentes en el ordenador hasta encontrar y elegir el archivo copia compatible (CSV) que se ha creado con anterioridad.

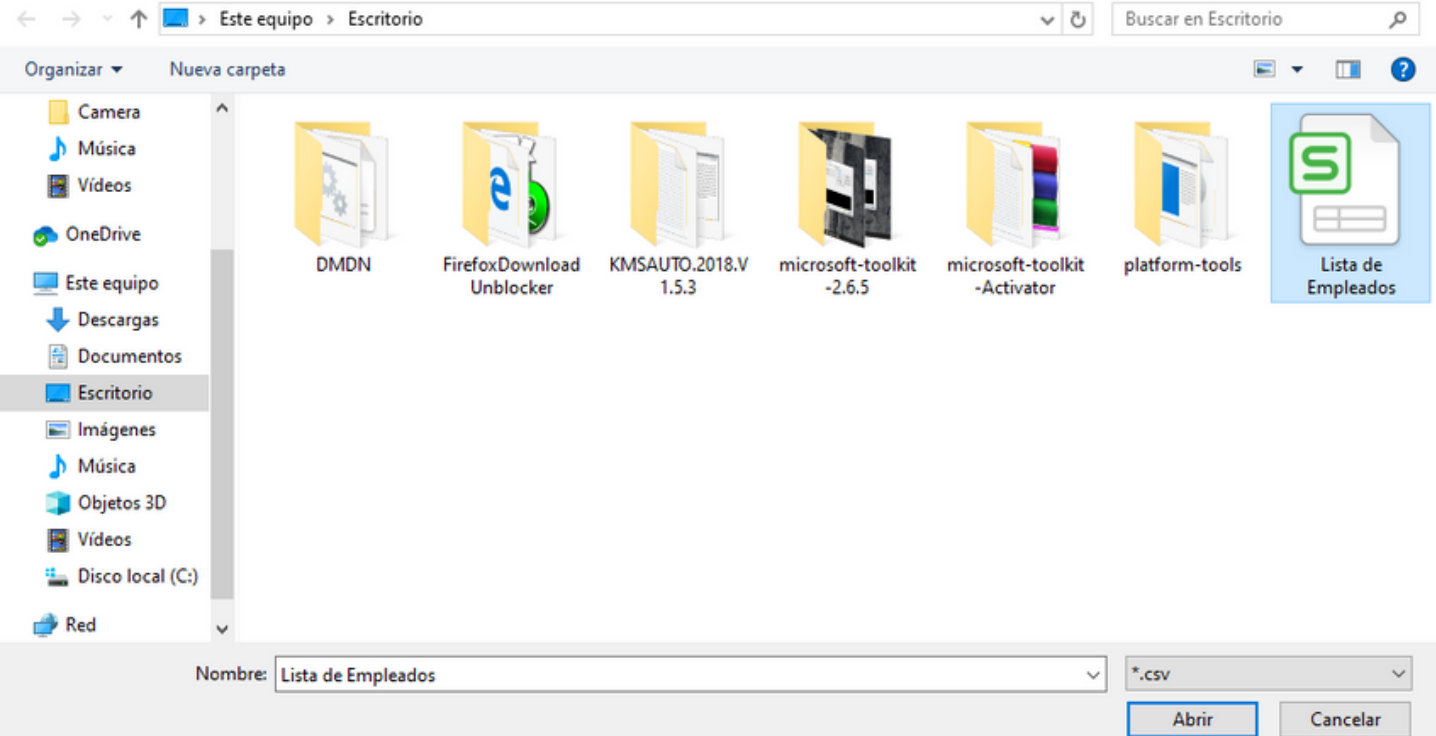

Una vez identificada la ruta y el archivo compatible, clic en "**Abrir**".

Posteriormente MOVI muestra el recuento previo de los empleados en la lista recién agregada:

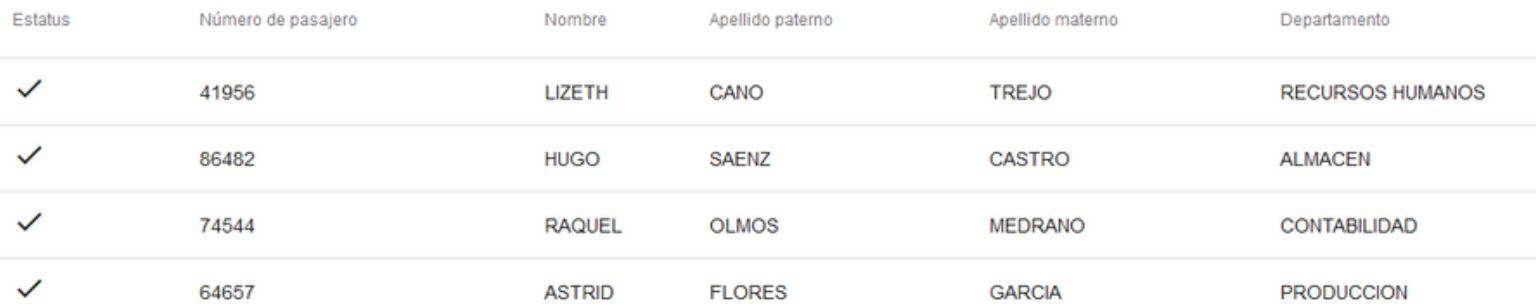

Observemos que los nombres especificados en la ventana anterior son los mismos que se utilizaron en el ejemplo para crear una lista de empleados en el paso 3. En caso de importaciones erroneas **MOVI** emitirá un mensaje especificando el error detectado, en caso contrario se observara una ventana con la lista especifica y los siguientes elementos en la parte superior de la misma:

## Importar pasajeros

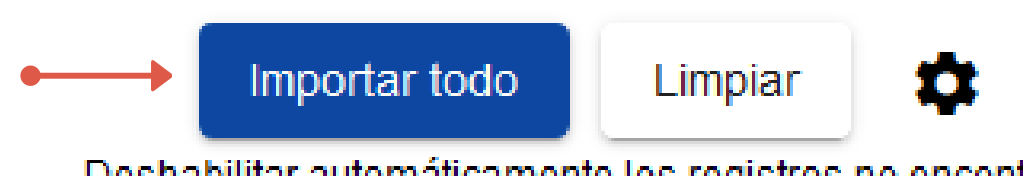

Deshabilitar automáticamente los registros no encontrados Habilitar automáticamente los pasajeros deshabilitados encontrados

para concluir el proceso de importación utilice el botón "**Importar Todo**" para confirmar la carga de todos los elementos incluidos en la lista que se acaba de importar a la base de datos de **MOVI**.

De seguir los pasos de forma prudente recibirá un mensaje de confirmación y la lista en cuestión podrá ser observada desde la opción "**pasajeros**" encontrada en en el menú "**catálogos**" en la pagina de inicio.

#### **NOTAS:**

- La lista de empleados puede contener hasta 10,000 elementos.
- Resulta fundamental el orden y formato de la lista para su correcta importación y carga a la base de datos de **MOVI**.

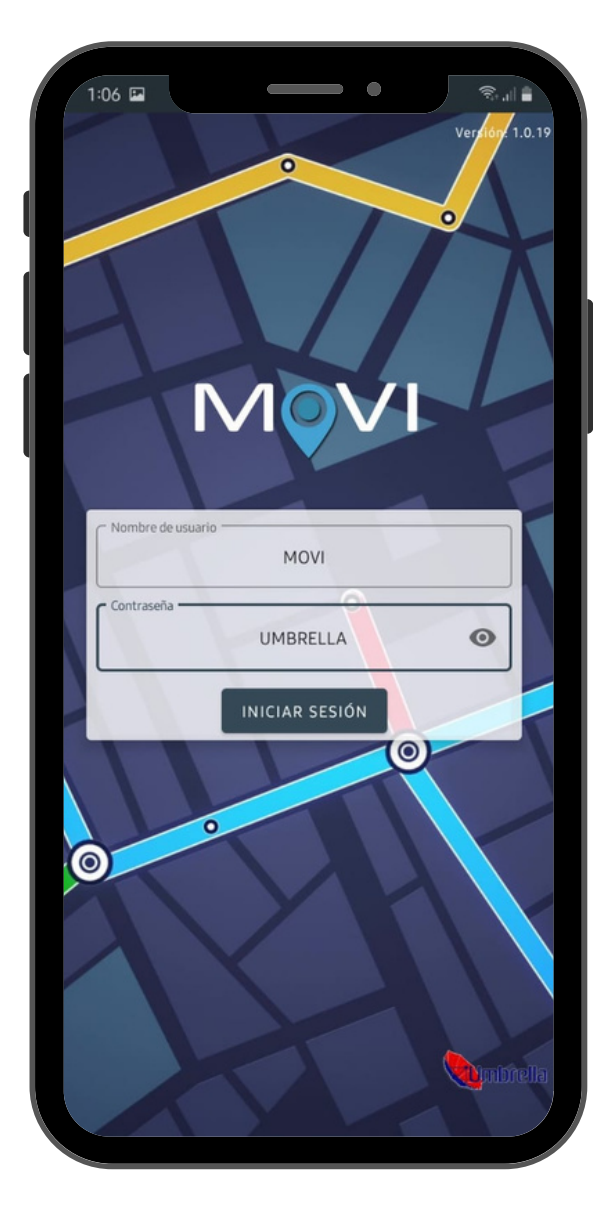

La aplicación **MOVI** utiliza los recursos disponibles en el equipo, tales como: memoria ram, permisos de ubicación y procesos de sofware que pueden variar según la ficha tecnica de cada teléfono elegido para este servicio.

Así mismo **completa el** servicio **MOVI** realizando algunas modificaciones necesarias de bloqueo previo a cada terminal, entregando dichos equipos con operaciones limitadas y con actualizaciones necesarias para el funcionamiento correcto de la aplicación.

Se utilizan servicios de bloqueo y actualización remota de tipo **MDM** al cual solamente se tiene acceso mediante una clave específica conocida por el personal implicado en esta operación o por la empresa cliente de ser solicitado.

Dentro de las apps permitidas estan: **MOVI, Mensajes SMS y Marcador.**

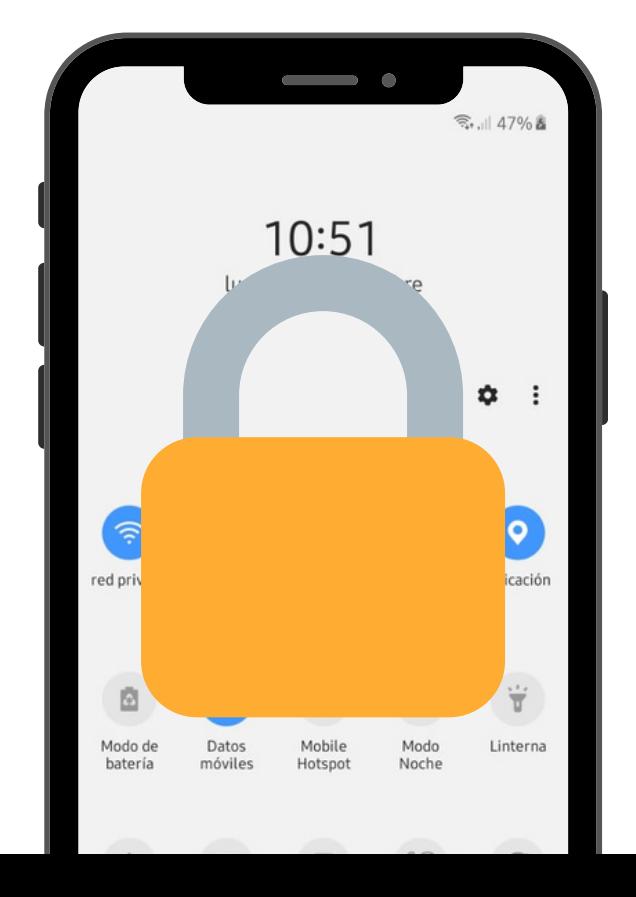

Cada teléfono será asignado a un conductor integrado en el servicio **MOVI**, por esa razón este debe ser propiamente identificado por medio de:

- **- No. de IMEI.**
- **- No. de tarjeta SIM.**
- **- Nombre completo del conductor.**

Esta información es necesaria para realizar el siguiente paso.

#### **CREACIÓN DE USUARIOS DE CHOFER. PASO 6.**

Desde cualquier ordenador o laptop con acceso a internet ingrese ahora a: **MOVI.UMBRELLASOLUCIONES.COM.**

La forma de crear los usuarios para cada conductor es similar al proceso efectuado al subir la lista de empleados, para ello desde la pagina de inicio seleccione "**Catalogos**":

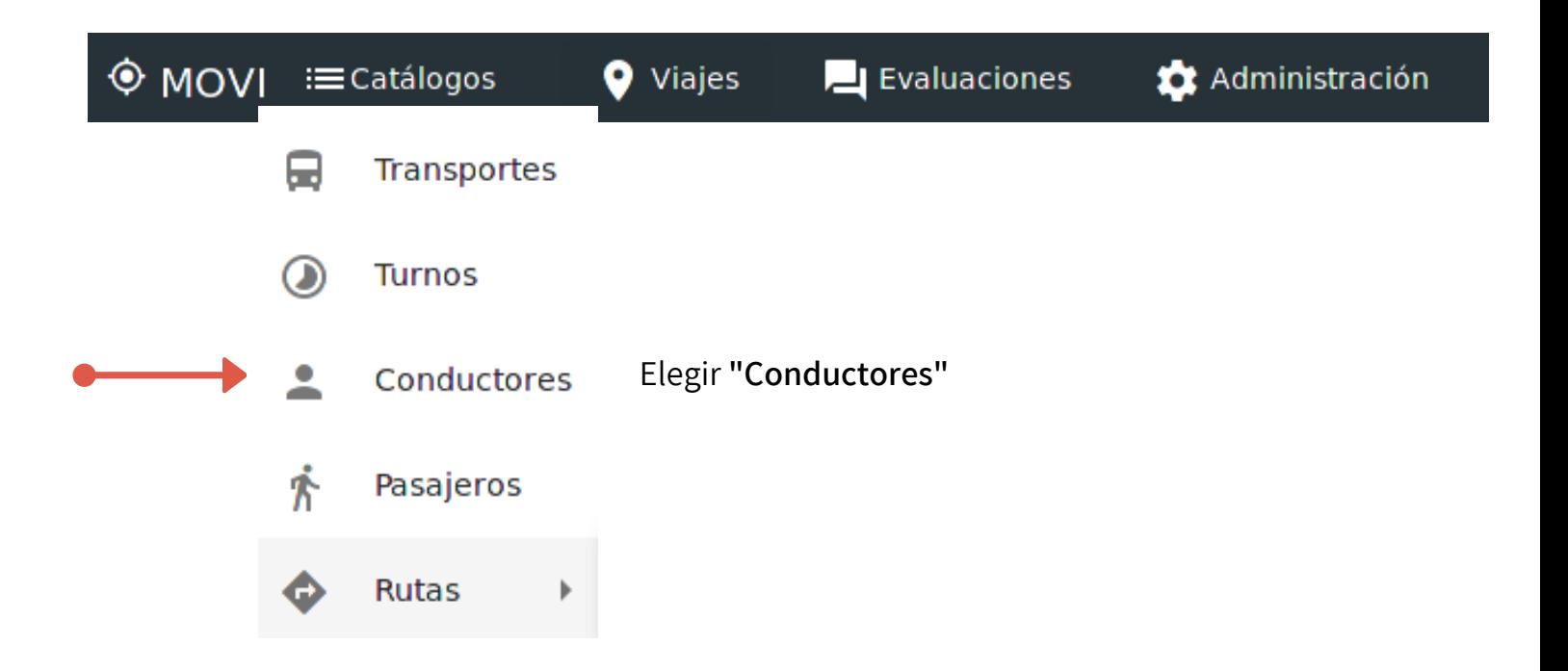

En la parte inferior de la pantalla se encuentran las siguientes opciones:

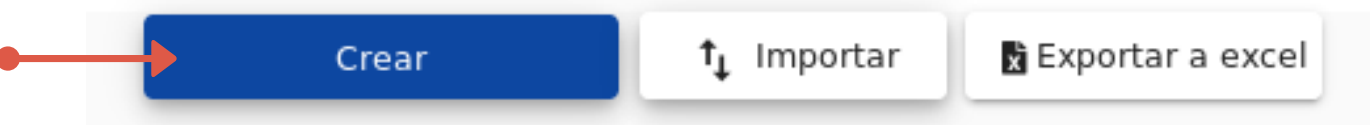

Utilice la nombrada como "**Creear**" esto llevará a la siguiente etapa del proceso de alta:

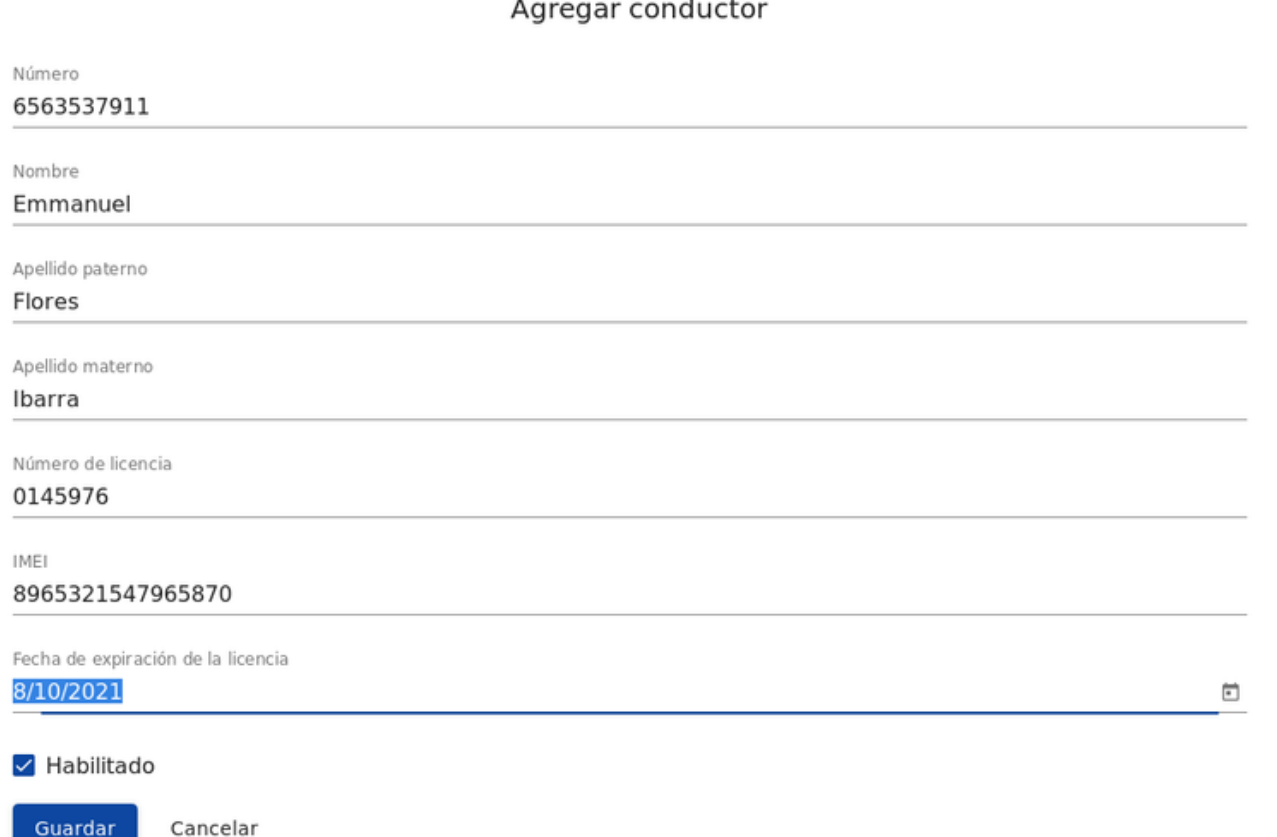

Este formulario debe ser llenado con la información recopilada:

- **- Número -Tarjeta SIM asignada al teléfono entregado (a 10 digitos)**
- **- Nombre completo del conductor.**
- **- Número de licencia (de existir/opcional).**
- **- IMEI - Numero de identificación único para cada teléfono.**
- **- Fecha de expiracion de licencia.**

#### Crear usuario para conductor

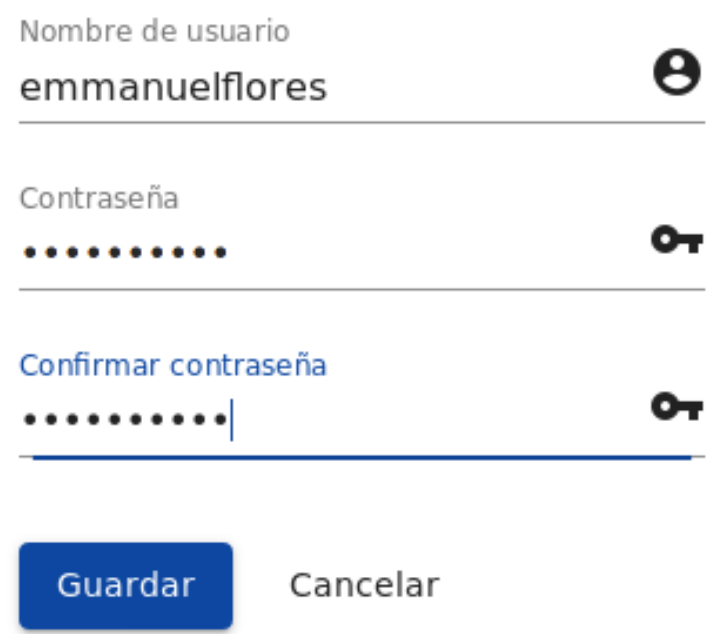

En el siguiente formulario se creará el usuario definitivo para él conductor, este deberá ser por default de la siguiente manera:

- **Nombre de usuario:** 1er Nombre y 1er apellido del conductor (en minusculas y sin espacio intermedio).

**- Contraseña**: 1er Nombre y 1er apellido del conductor (en minusculas y sin espacio intermedio).

**- Confirmar Contraseña:** 1er Nombre y 1er apellido del conductor (en minusculas y sin espacio intermedio).

#### **GUARDAR**

Si el proceso es concluido con exito el nuevo usuario es agregado a la lista de conductores satisfactoriamente, hacer esto con cada uno de los conductores inegrados en el sistema **MOVI**.

Desde: **MOVI.UMBRELLASOLUCIONES.COM** acceder a "**Administracón**" y elejir "**Subcuentas**"

◆ MOVI := Catálogos **Viajes E** Evaluaciones Administración Subcuentas Las subcuentas seran representadas como **EMPRESAS** a la hora de configurar futuros viajes. Dentro de la siguiente pagina, en la parte inferior central se encuentra el botón: Crear La solicitud abre el siguiente formulario con el que se agregará la o las empresas.Agregar sub cuenta Clave Umbrella Nombre **Umbrella Soluciones** Créditos de estimaciones de interválos de puntos de interés en rutas O

Guardar Cancelar

La clave representa la razón social primaria de la empresa a agregar. El nombre comercial se representará en la lista de empresas. Los creditos representan las licensias adquiridas (1 por unidad).

Al llenar el formulario adecuadamente clic en: **GUARDAR.**

Cada transporte y conductor deben ser asignados a la subcuenta (empresa) creada con anterioridad, para ello dentro de "**Administración**" en la pagina de inicio de **MOVI** seleccione "**Subcuentas**". En la ventana siguiente deberá aparecer la empresa que se registro con anterioridad.

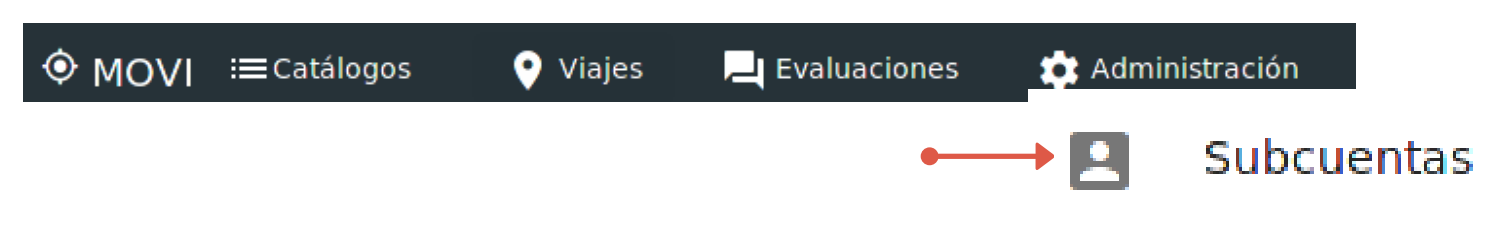

La siguiente ventana inegra el listado de las subuentas (empresas) creadas hasta el momento, notará que en la parte derecha se muestran herramientas de edicion:

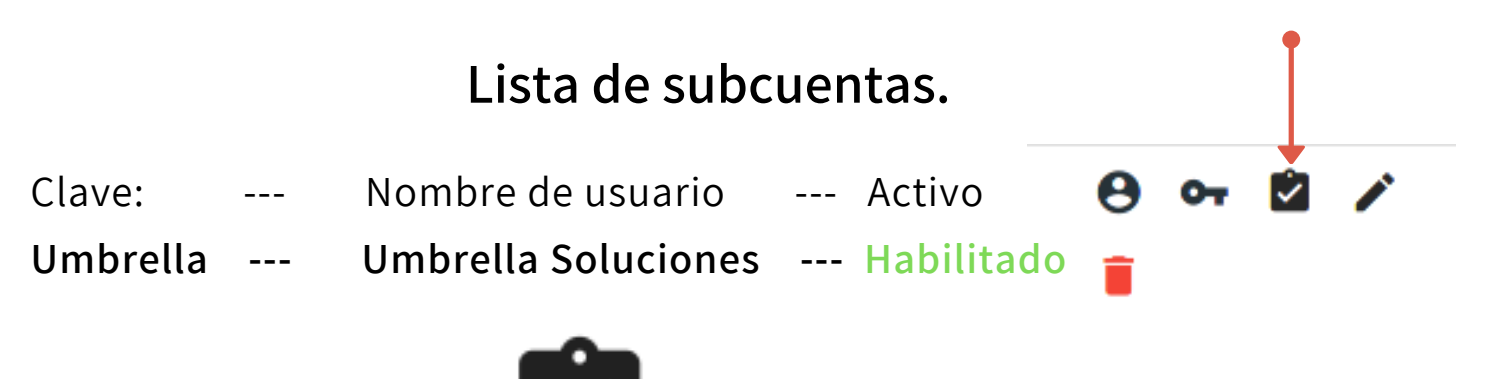

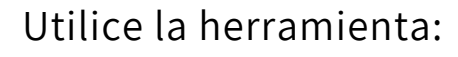

**"Asignacion de conductyores y transportes."**

Este menú despliega una pagina de selección con los siguientes elementos:

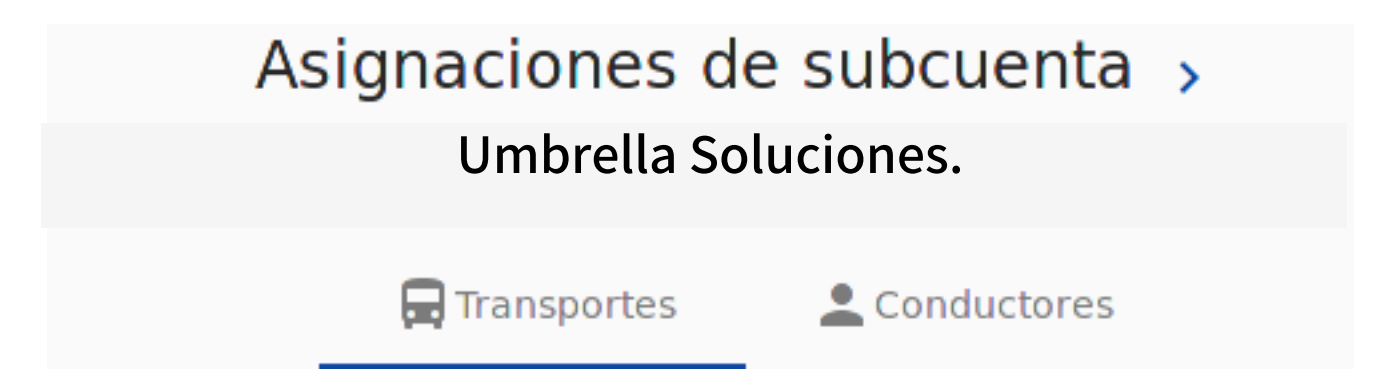

La asignación comienza automaticamente por los transportes y muestra el siguiente esquema.

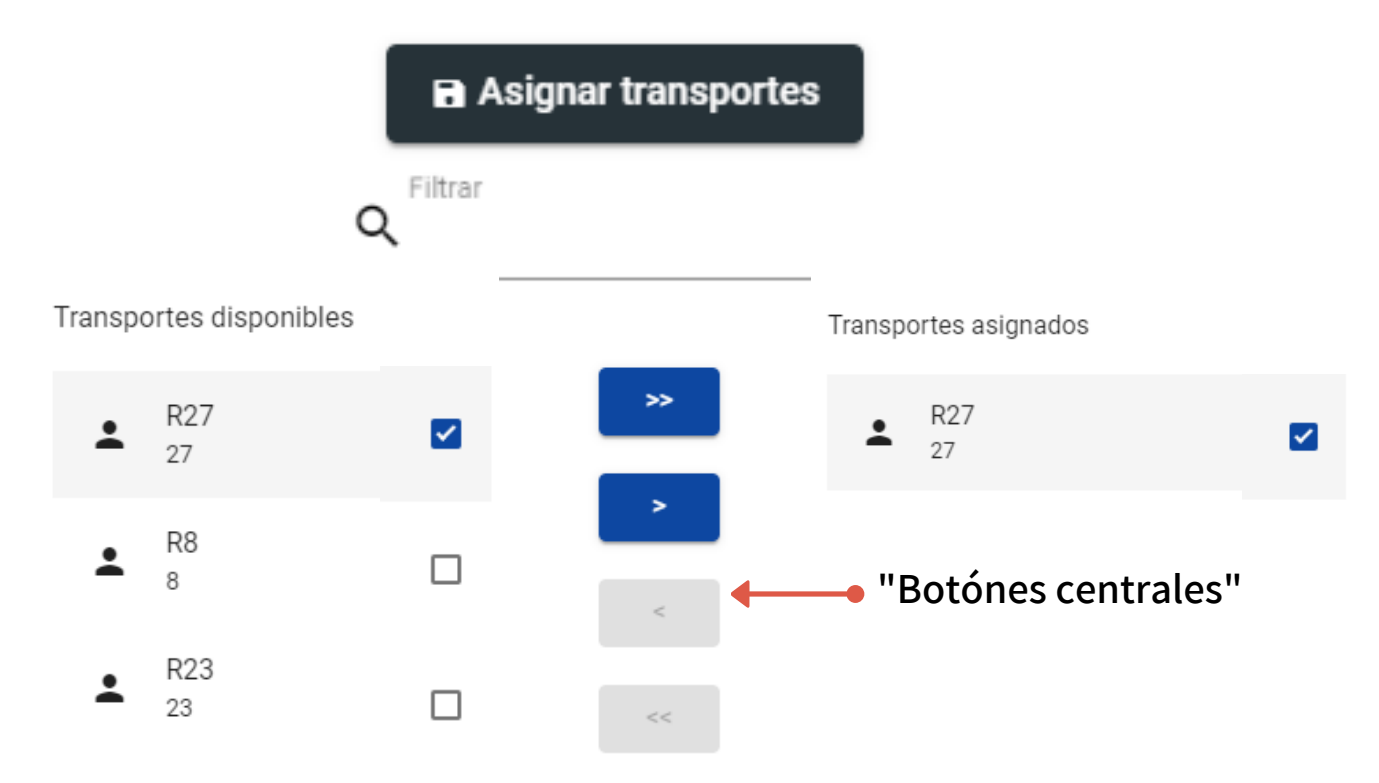

La forma de asignar es sencilla, del lado izquierdo se encuentran los transportes disponibles (que han sido dados de alta, vease paso 2) estos pueden ser seleccionados utilizando la casilla, ahora los botones centrales indican el orden nuevo de asignación.

Utilice seleccion múltiple.

Utilice seleccion individual.

dar clic sobre estas herramientas actuan de forma contraria a lo expuesto.

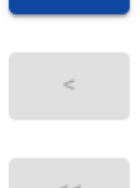

Al dar clic sobre cualquiera de estas herramientas queda asignado el transporte.

Utilice seleccion múltiple.

Utilice seleccion individual.

**Disponible Asignado**

Al terminar con la asignación de uno o varios transportes a la subcuenta (empresa) anteriormente creada (paso 7) es importante dar click en el boton "Asignar transportes" ubicado en la parte central superior de la ventana.

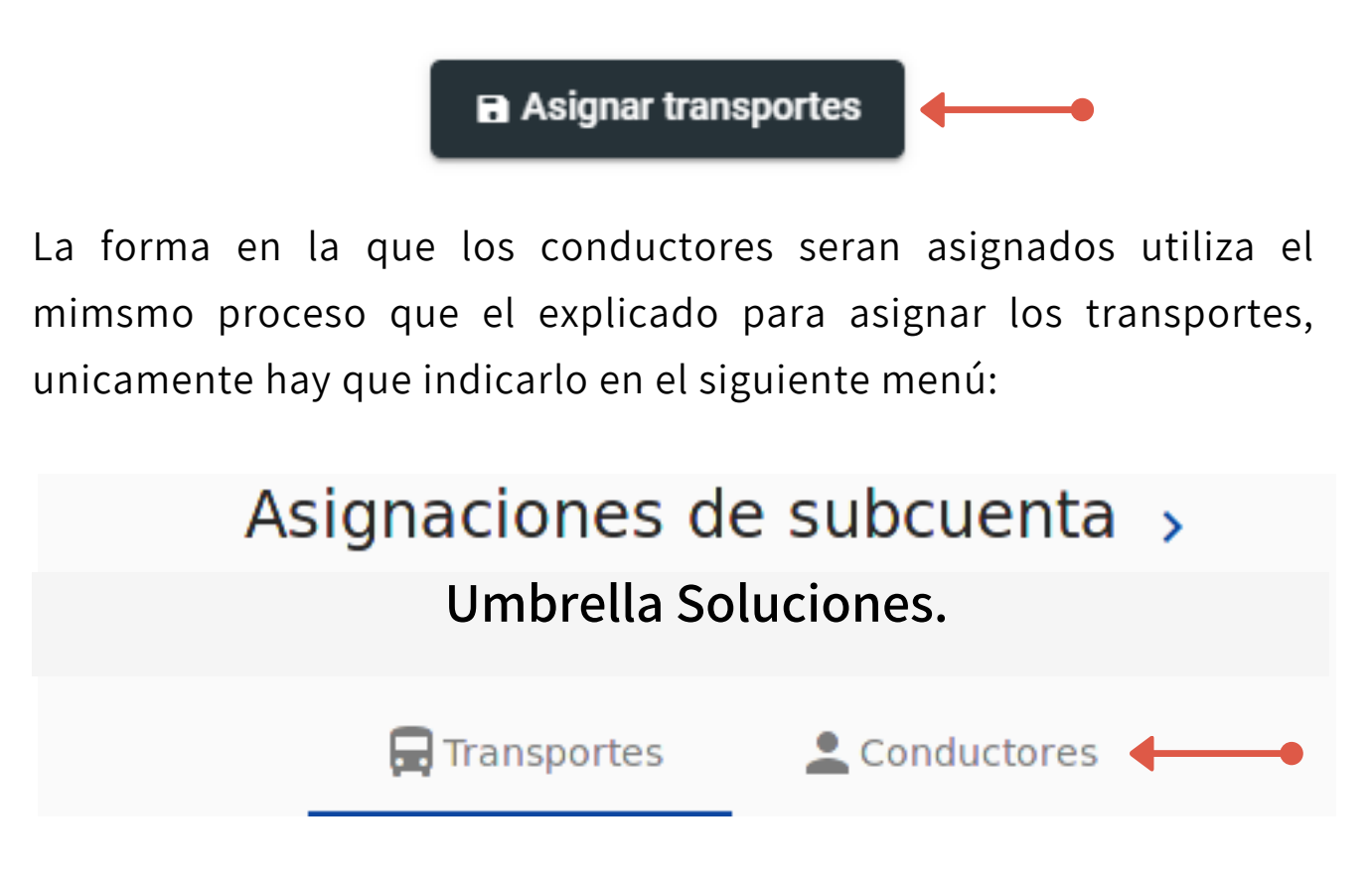

Al terminar es preciso como en el paso anterior dar clic en:

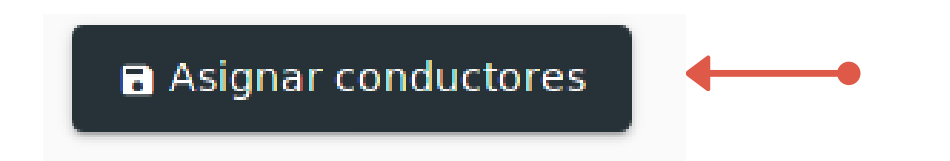

De esta forma han sido agregados, asignados, editados y cargados todos los archivos necesarios para la correcta identificación y gestíon los mismos dentro del servicio **MOVI**.

 $\bullet$ 

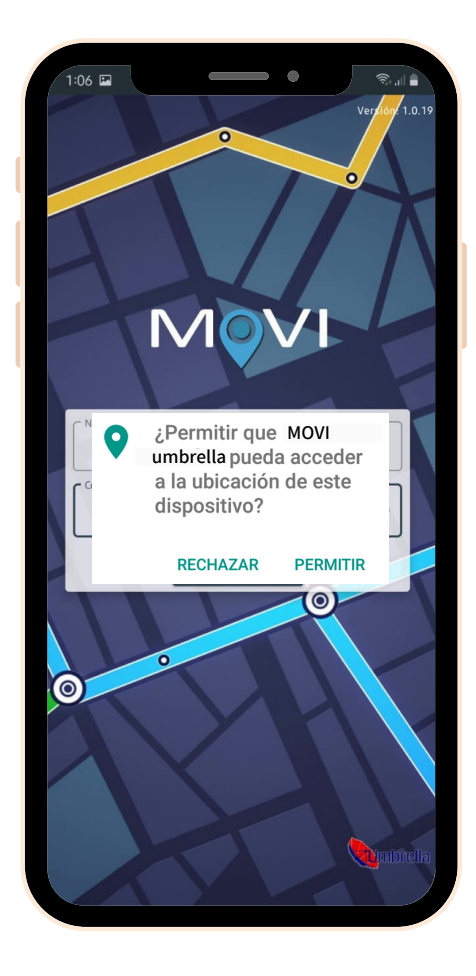

En el teléfono **MOVI** solicita permismos de ubicación

> ¿Permitir que MOVI **umbrella** a la ubicación de este dispositivo?

#### **PERMITIR RECHAZAR**

Al permitir la acción **MOVI** solicita los **accesos** de conductor que fueron generados en el paso 6:

\*Observe que las claves de acceso son identicas a las creadas en el paso numero 6, integrando el nombre y primer apellido en minúsculas y sin espacio como usuario y contraseña, esto le dará acceso al conductor a aplicacíon y a la configuración inicial de viajes **MOVI**.

\*Los nombres utilizados son ficticios.

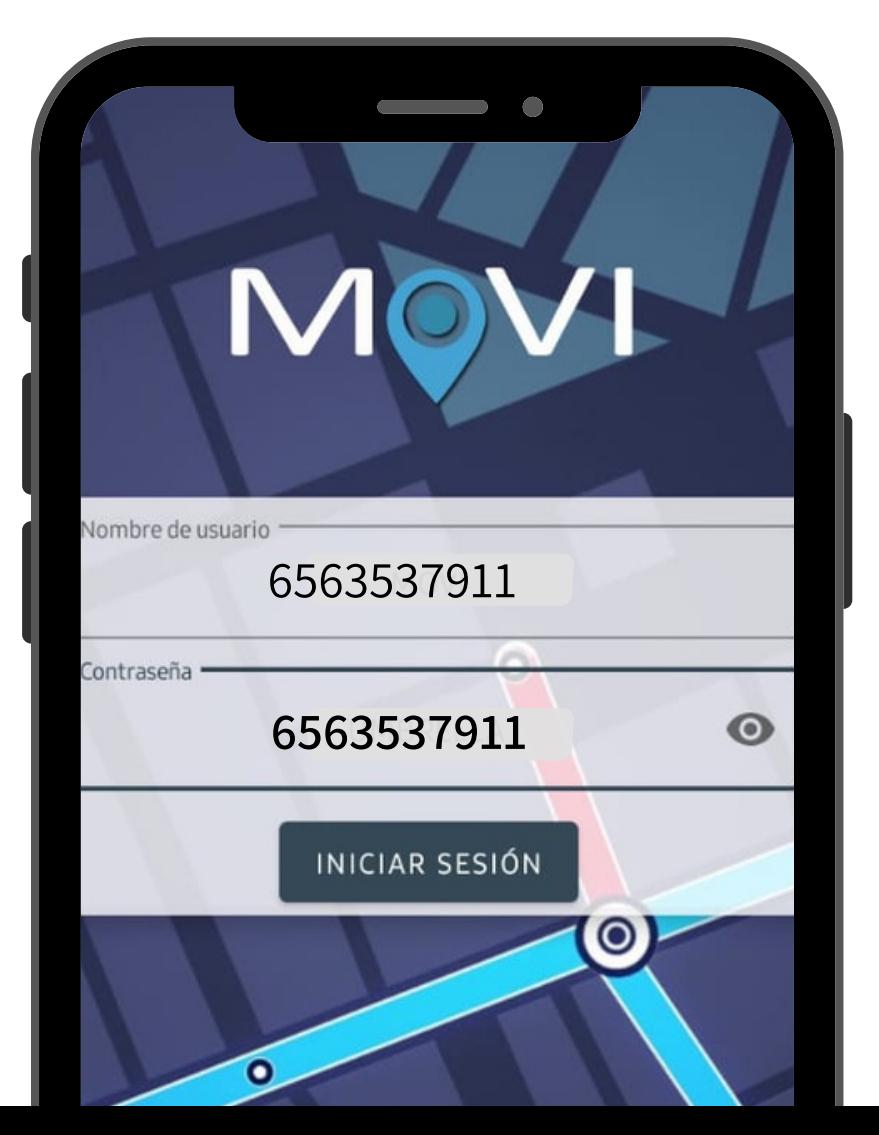

#### **NUEVO VIAJE**

**MOVI** esta diseñada para ofrecer la caracteristica de nuevo viaje tras el inicio de sesión, esta opción adecua los parametros para programar los viajes de la siguiente manera:

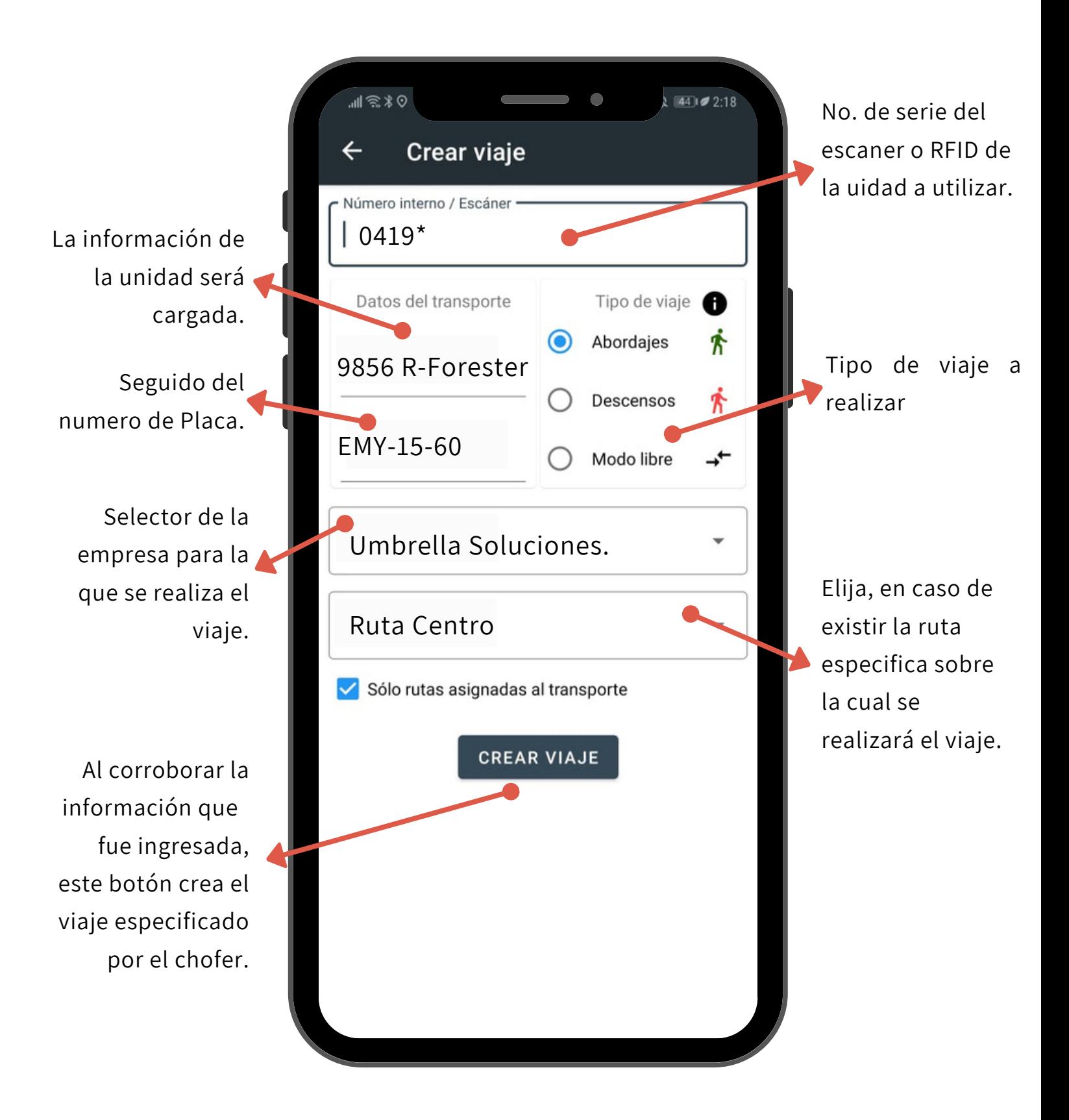

#### Se reciben notificaciones solicitando el permiso para cada viaje:

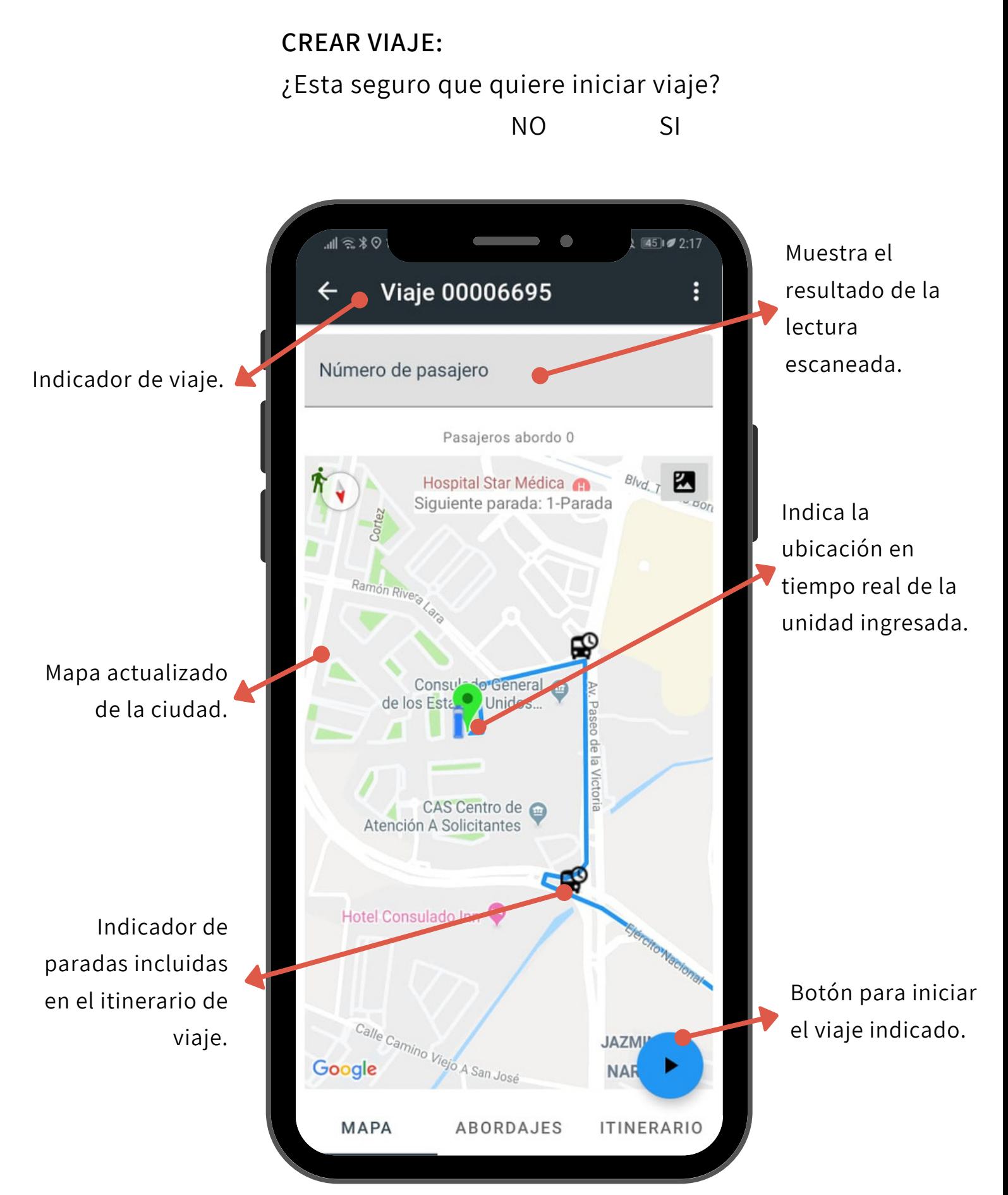

En la parte inferior de la pantalla anterior se encuentran tres categorias: "**Mapa**" "**Abordajes**" e "**Itinerarios**":

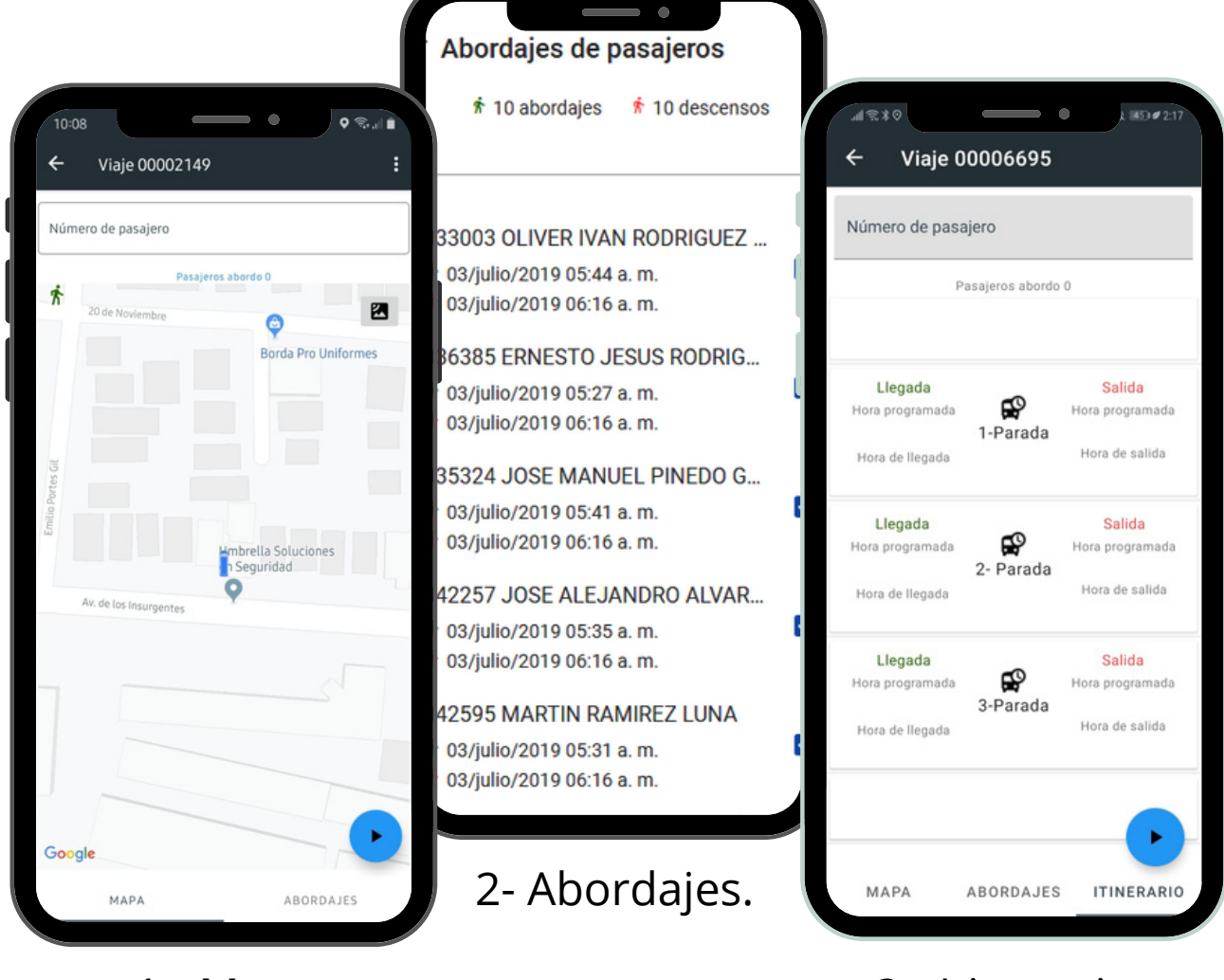

1 - Mapa.

#### 3 - Itinerarios.

1**- Mapa**: Esta pantalla deberá permanecer activa durante el viaje y muestra la ubicación en tiempo real actualizable continuamente.

2- **Abordajes**: Esta pantalla muestra el total de abordajes y registrados, clasificada por nombre del pasajero, hora y fecha de su ascenso y descenso.

3 - **Itinerarios**: Muestra a detalle el registro de paradas incluidas en el itinerario de viaje de dicha unidad que realiza el viaje.

Con la versión WEB de MOVI se obtiene el máximo rendimiento, ya que funciona de manera conjunta con aplicación móvil de conductor vista en el paso anterior. En esta versión de escritorio podran observarse los multiples reportes y viajes activos e historicos de cada unidad y de cada empresa.

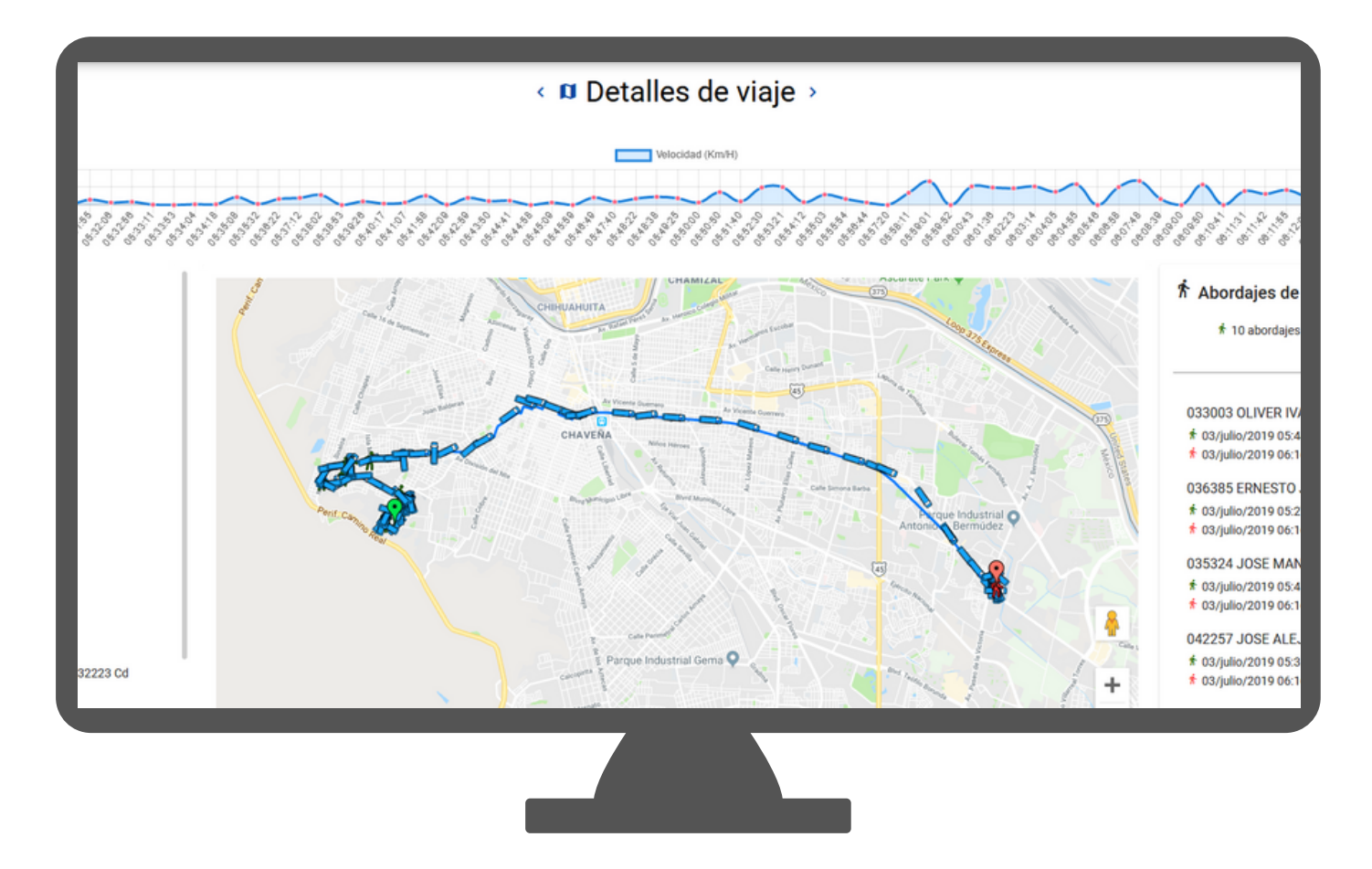

MOVI WEB está disponible incluso para cualquier plataforma movil con un navegador de internet compatible con versiones de escritorio**. MOVI.UMBRELLASOLUCIONES.COM**

#### Menú 1

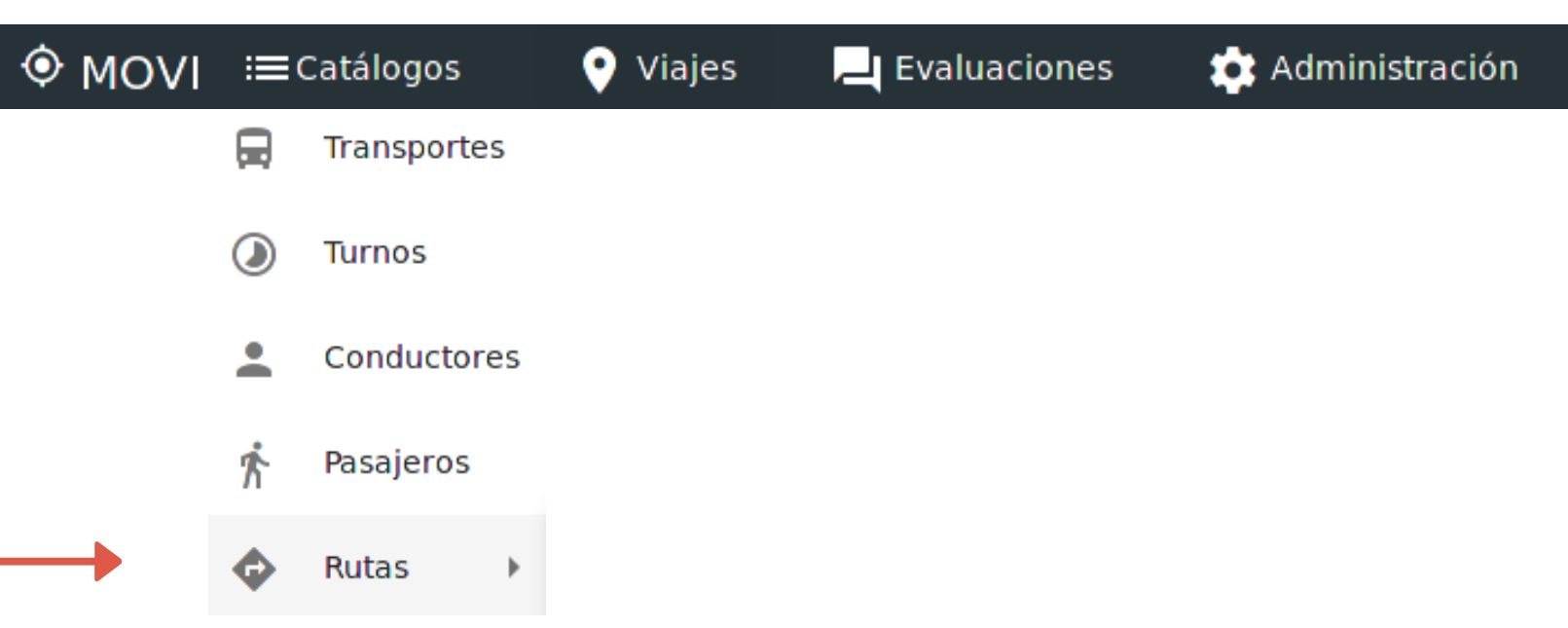

**MOVI WEB**, contiene todas las herramientas necesarias para mantener un control estadístico en relación consumo y productividad, para ello las opciones descritas dentro de sus menús otorgaran información precisa y relevante para el control y conteo estadístico de las unidades y los pasajeros:

#### **Menu 1 Catálogos:**

Transportes - Alta de unidades del servicio de transporte (paso 2). Turnos - Alta sistematica por horario y dias de cada turno. Conductores - Alta y creación de cuentas para conductores autorizados (paso 6). Pasajeros - Importación de lista de empleados (paso 3 y 40). **Rutas** - Cree, edite y gestione rutas, recorridos, tiempos e itinerarios de viaje.

en el presente documento ya se han utilizado las diferentes opciones dentro de este menú es por eso que se explicaran ahora las denominadas RUTAS.

## **MOVI: RUTAS.**

**L IBRO DE SERVICIO Y BENEF ICIOS.**

Ahora con **MOVI** podrá crear **RUTAS** especificas de recorrido con análisis de:

Tiempo. Paradas. Flujo de empleados. Distancia/Recorrido.

STATISTICS.

Esta herramienta facilita y automatiza el proceso de encontrar **RUTAS** adecuadas que optimicen el tiempo y la distribución de los empleados y transportistas en la empresa. Además simplifica el trabajo manual de los monitoristas y encargados de transporte de personal para establecer un control de ubicaciones especificas (**PARADAS**).

#### **IMPORTANTE:**

Esta opción reconocerá automáticamente todos los recorridos realizados por las unidades dentro de su cuenta **MOVI.** Estas RUTAS podrán ser seleccionadas de forma individual y asignadas a una o multiples unidades.

Al ingresar observaremos:

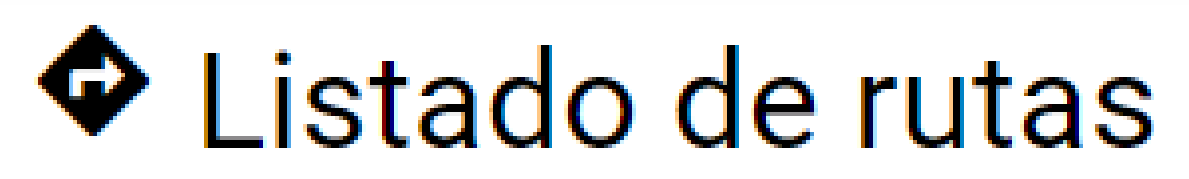

Herramientas:

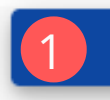

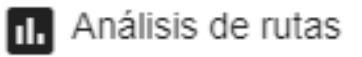

#### Vista general de la pagina:

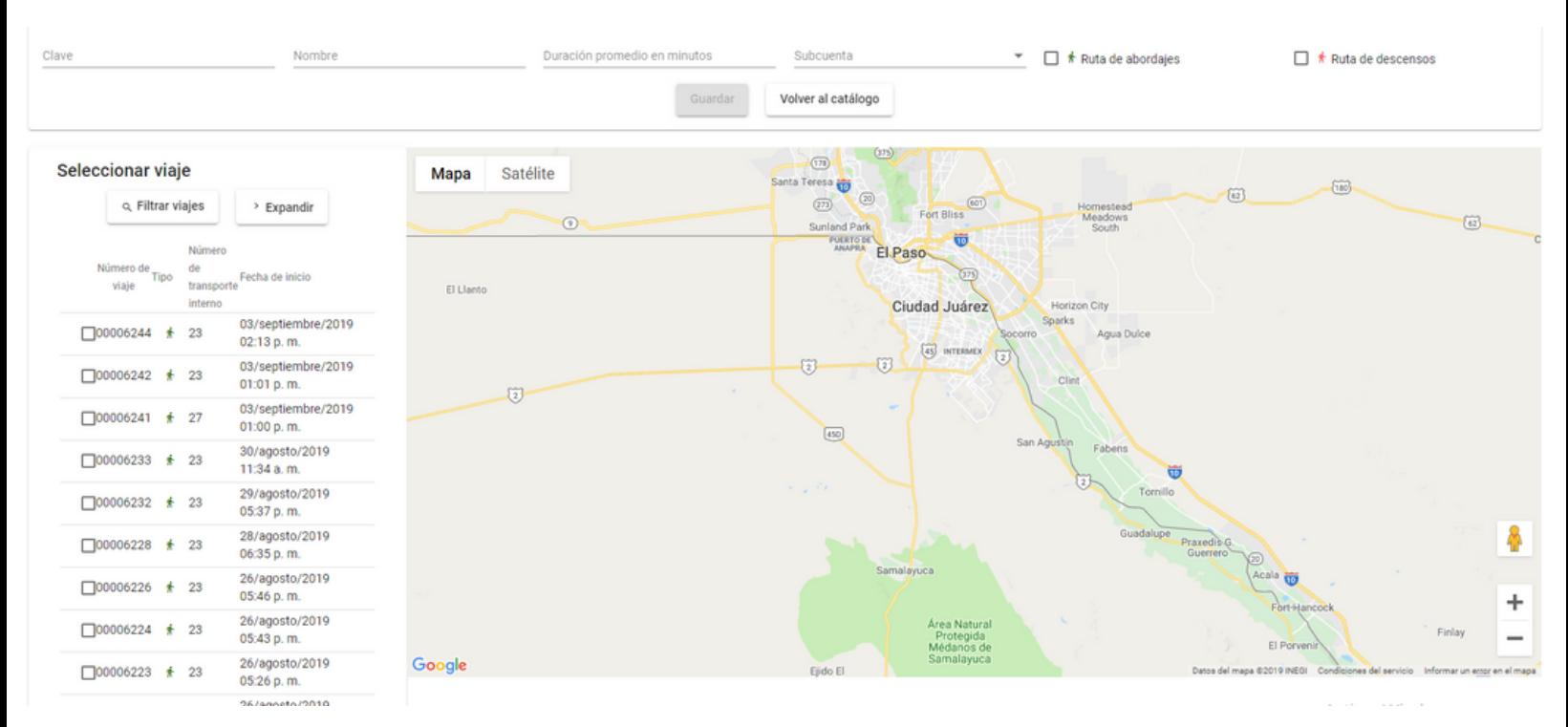

#### Seleccionar viaje

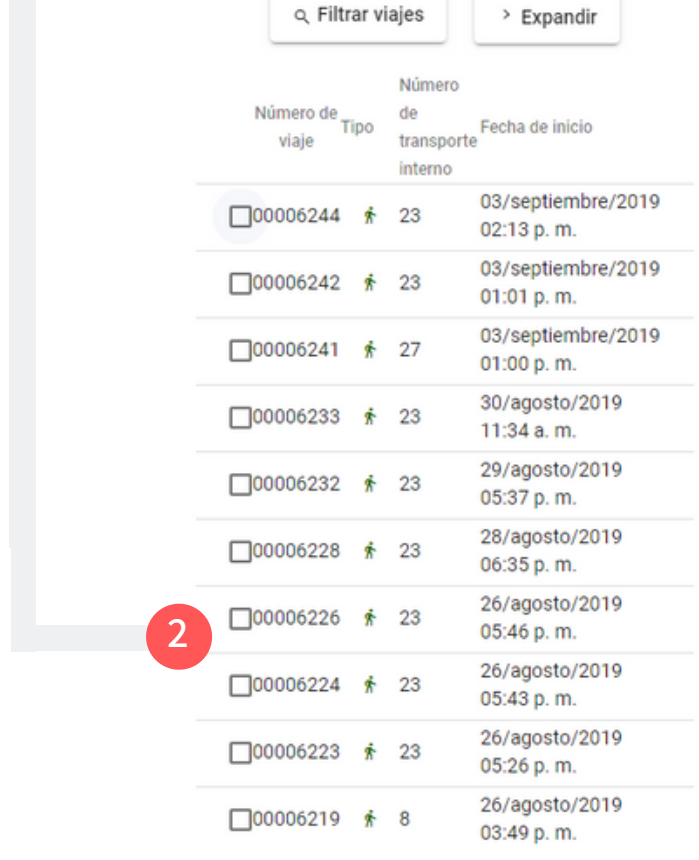

#### **IMPORTANTE:**

Cada viaje realizado por las unidades se encuentra en la lista del lado izquierdo organizada por:

- Numero de viaje.
- Tipo de viaje (ascenso/descenso).
- Numero de transporte/ruta/escaner. - Fecha.

Al seleccionar cualquiera de ellos (mediante el recuadro de selección) **MOVI** identifica el camino recorrido de forma exacta y lo muestra en la sección de MAPA en el lado derecho de la pantalla.

Ejemplo de visualizacion de RUTA.

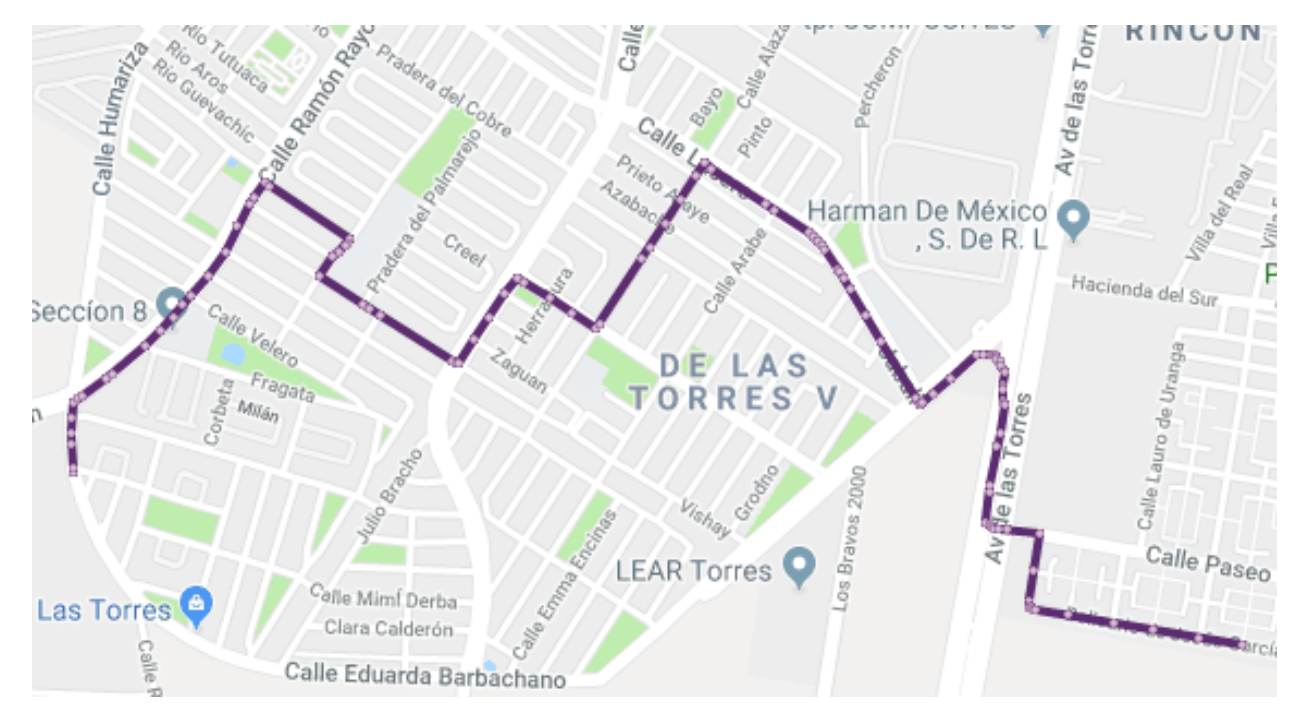

Una vez ubicada la RUTA deseada, procedemos a Identificarla, nombrarla, establecer tiempos, empresas y tipo de viaje utilizando las herramientas de edición en la parte superior: **3**

#### Información general

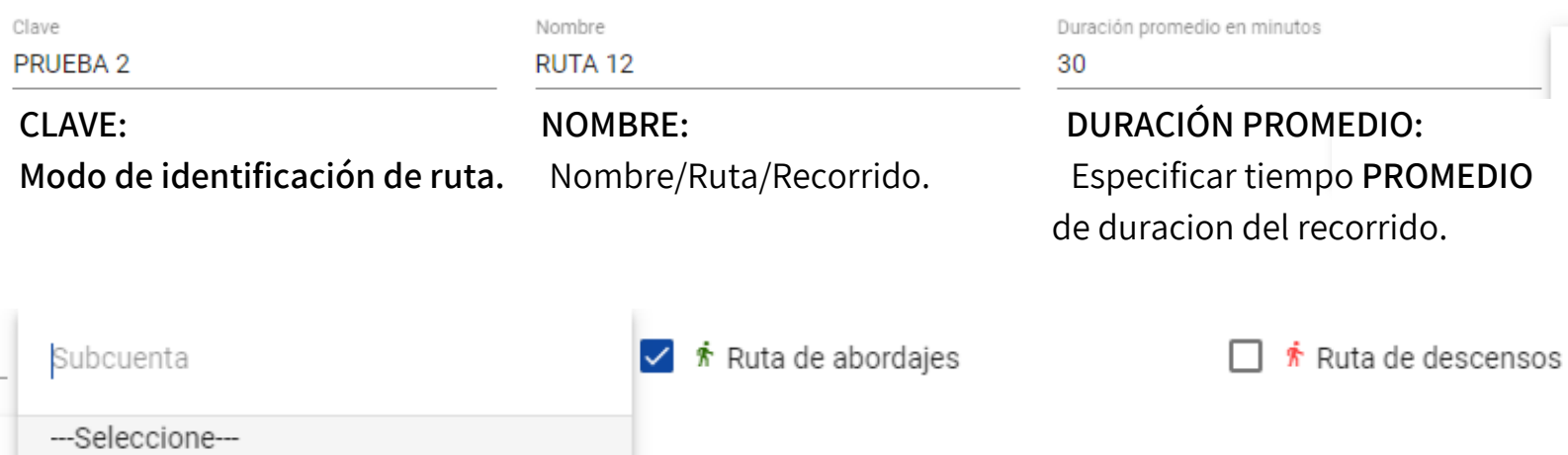

#### **SUBCUENTA: TIPO:**

Se presenta el listado de empresas (subcuentas) en ella deberá de seleccionar la adecuada para la **RUTA** en cuestión**.**

Deberá especificar el **TIPO** de viaje para el cual se creara la nueva RUTA ya sea de abordaje o descenso. (clic a la opción requerida)

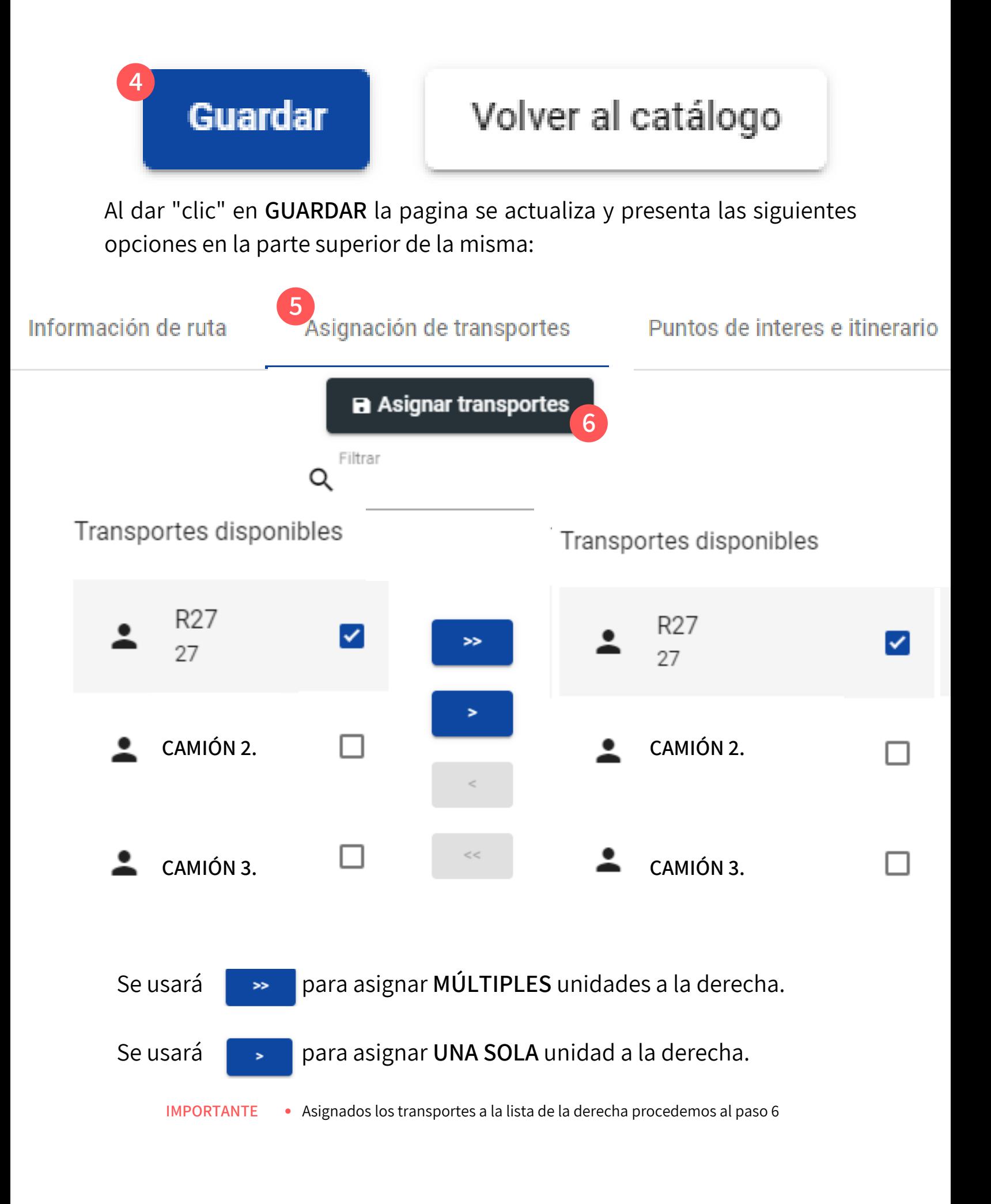

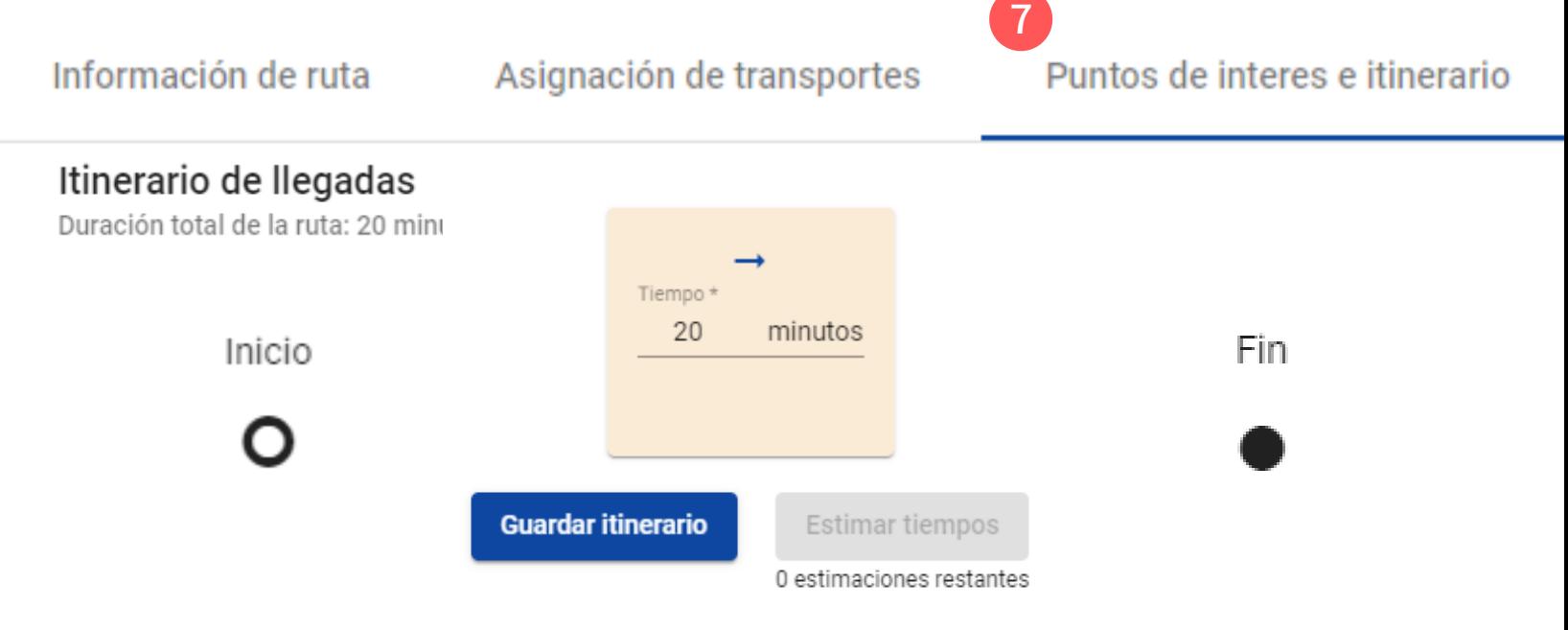

#### Para crear un **ITINERARIO** trabajaremos en el área de MAPA que muestra la RUTA elegida anteriormente con punto A **(salida**) y punto B (**llegada).**

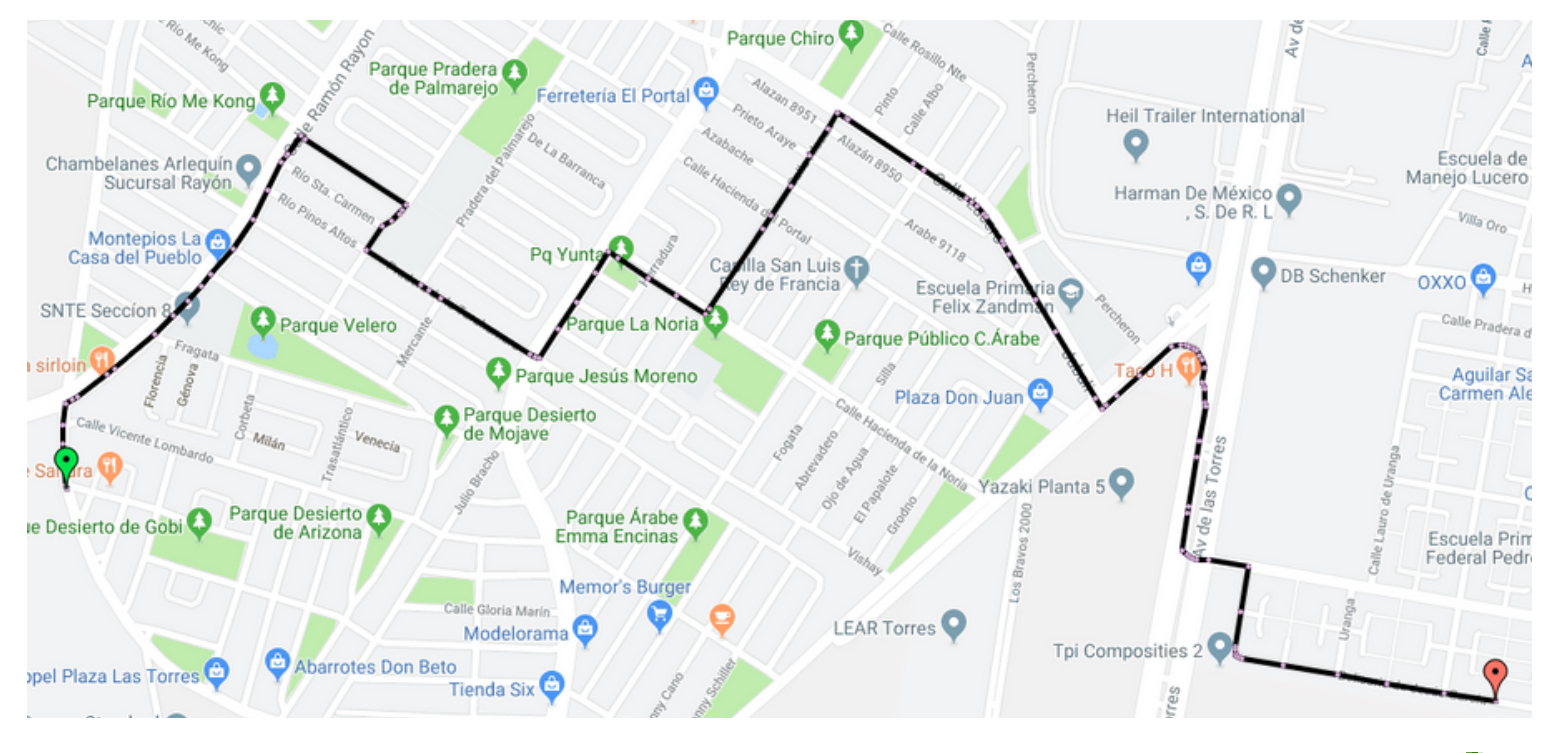

En el mapa observaremos las zonas de ascenso de empleados con un: mientras que los descensos serán marcados con un:

**TIP:** Las zonas con mayor ascenso o descenso pueden ser utilizadas como base para establecer las paradas durante la RUTA en cuestión.

#### **ASIGNACION DE PUNTOS DE INTERES (PARADAS).**

La linea que traza la **RUTA** sobre el mapa se representa de la siguiente manera:

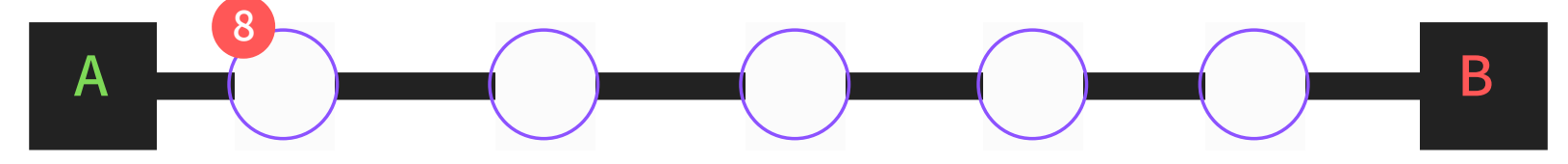

Al hacer "**ZOOM"** observamos que cada punto representa una pulsación de ubicación enviada por MOVI. Para agregar una PARADA bastará con seleccionar un punto especifico de la RUTA que coincida con la ubicación deseada.

#### **EDICIÓN DE PARADAS:**

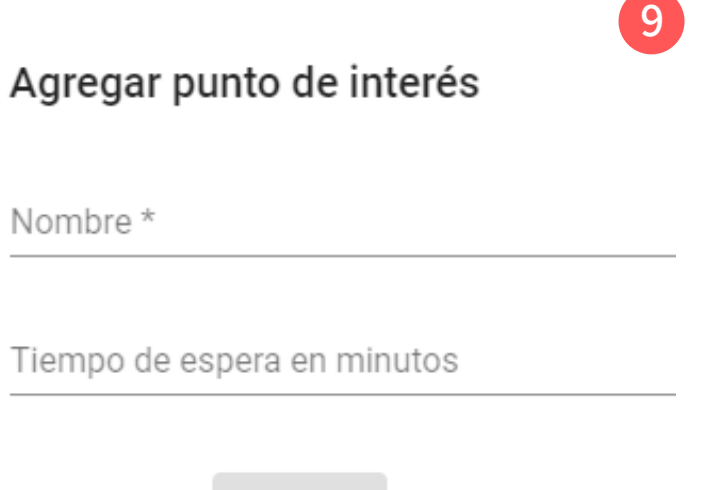

Agregar

Con esta nueva herramienta podremos asignar nombres específicos a los puntos de interés (**PARADAS)** para identificarlas entre si. Además de asignar un espacio de tiempo de espera, indicando la cantidad (en minutos) en los que el conductor deberá permanecer en dicha parada.

**Nota:** Una ves asignados los parámetros "clic" en agregar.

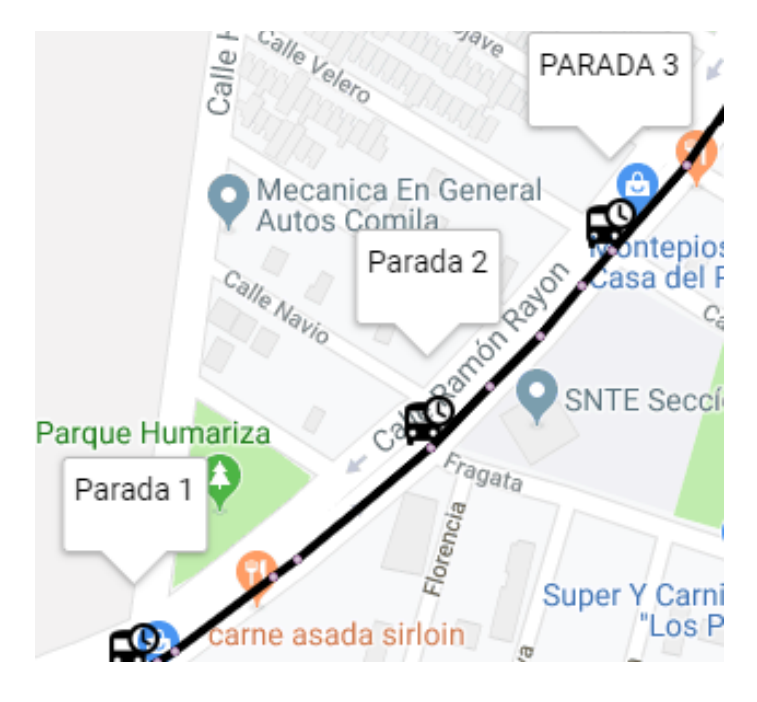

#### **IMPORTANTE:**

Cancelar

De este mismo modo agregaremos cuantas paradas sean necesarias dentro de la RUTA especifica, mismas que se iran mostrando en el mapa:

#### **ESTABLECER TIEMPOS DURANTE EL RECORRIDO:**

Se utilizara el primer recuadro (Inicio) para especificar el tiempo **PROMEDIO** que tardará la unidad en llegar desde el **INICIO** a la **PARADA 1, a**hí mismo se especificara el tiempo de **ESPERA** en la **PARADA 1** (en minutos) **para después especificar el tiempo promedio que hará la unidad ahora de la PARADA 1** a la **PARADA 2** y así sucesivamente hasta cubrir el tiempo **TOTAL** del la RUTA en cuestion.

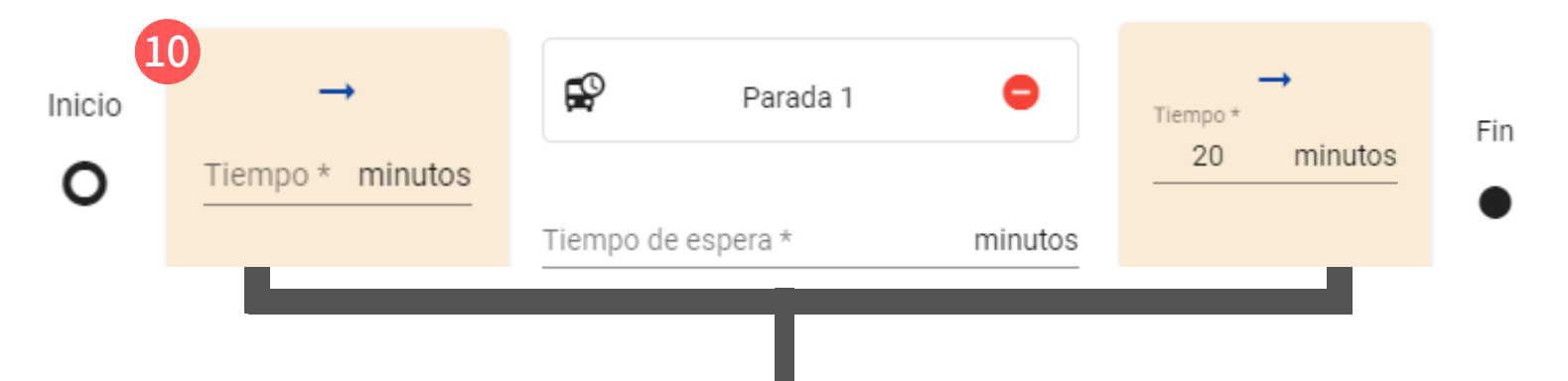

**EJEMPLO: Para una ruta de** 25 minutos de duración PROMEDIO con 3 PARADAS especificas**.**

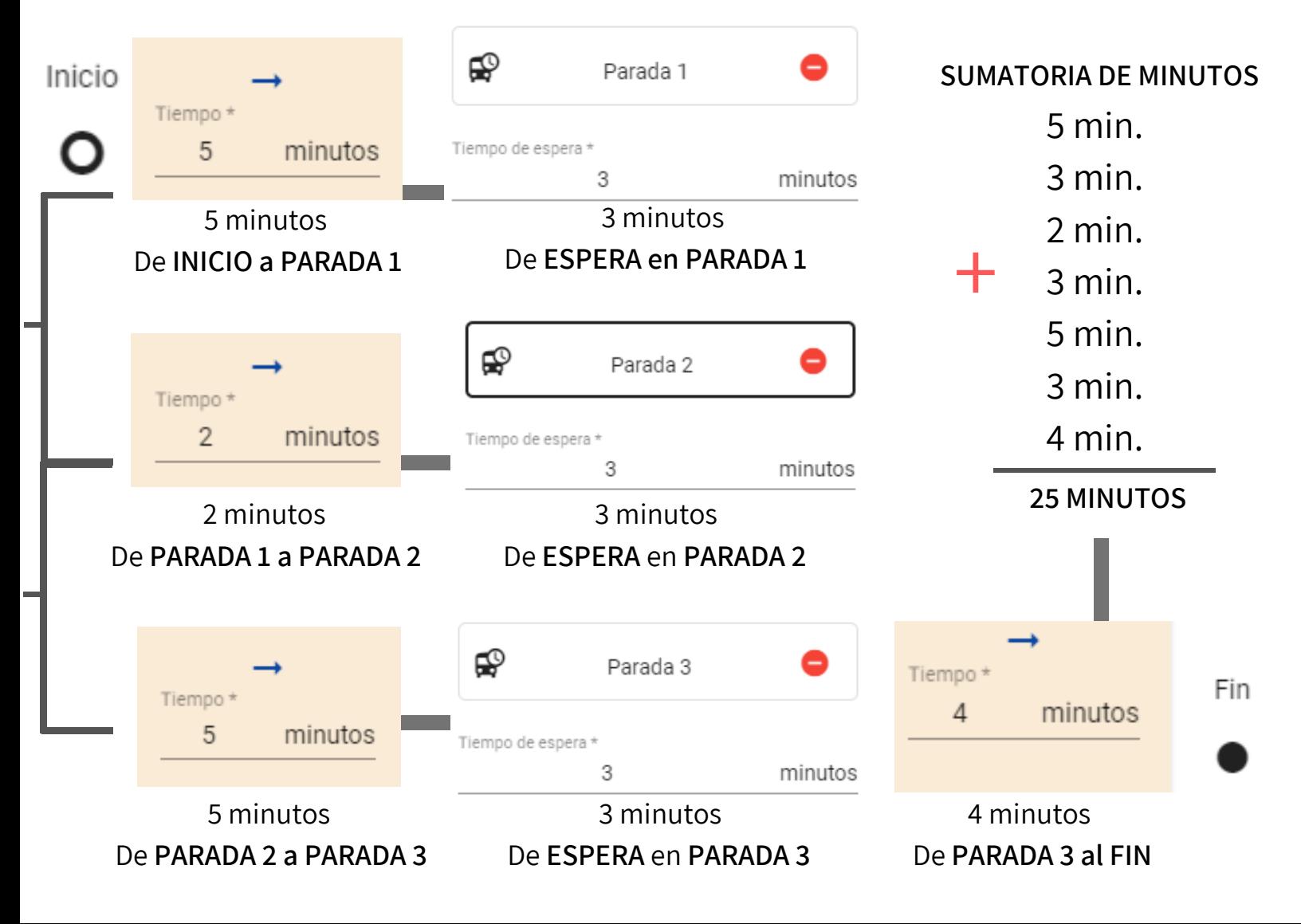

#### **NOTA:**

El itinerario se mostrará conforme a las paradas asignadas en el, es importante calcular de manera propia el **TEMPO TOTAL** promedio del viaje para que sea dividido entre el tiempo recorrido entre las PARADAS y el tiempo de ESPERA en ellas.

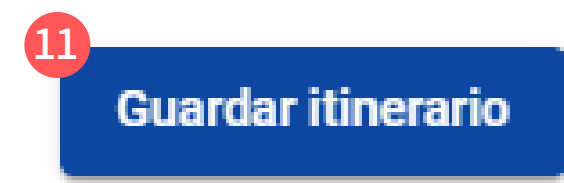

El botón **GUARDAR ITINERARIO** servirá para finalizar y guardar exitosamente el itinerario en cuestion.

**MOVI** emitirá un mensaje de satisfacción en la parte inferior de la pantalla, ahora la RUTA recién agregada será visible desde el menú catálogos - rutas en la pagina principal, donde podrá editarla y/o eliminarla, asi como obtener un análisis de las rutas creadas y exportarlas a excel.

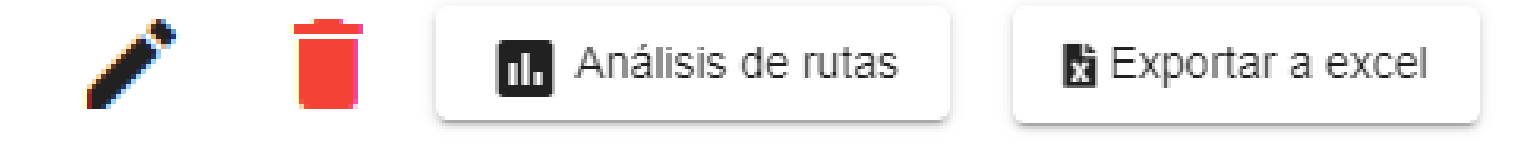

#### **NOTA:**

Las **RUTAS** creadas podrán ser editadas y/o eliminadas en cualquier momento, podrá realizar pruebas con el mismo recorrido o utilizar cuantos sean necesarios (paso 3) antes de colocar PARADAS.

**MANUAL DE USUARIO MOVI.**

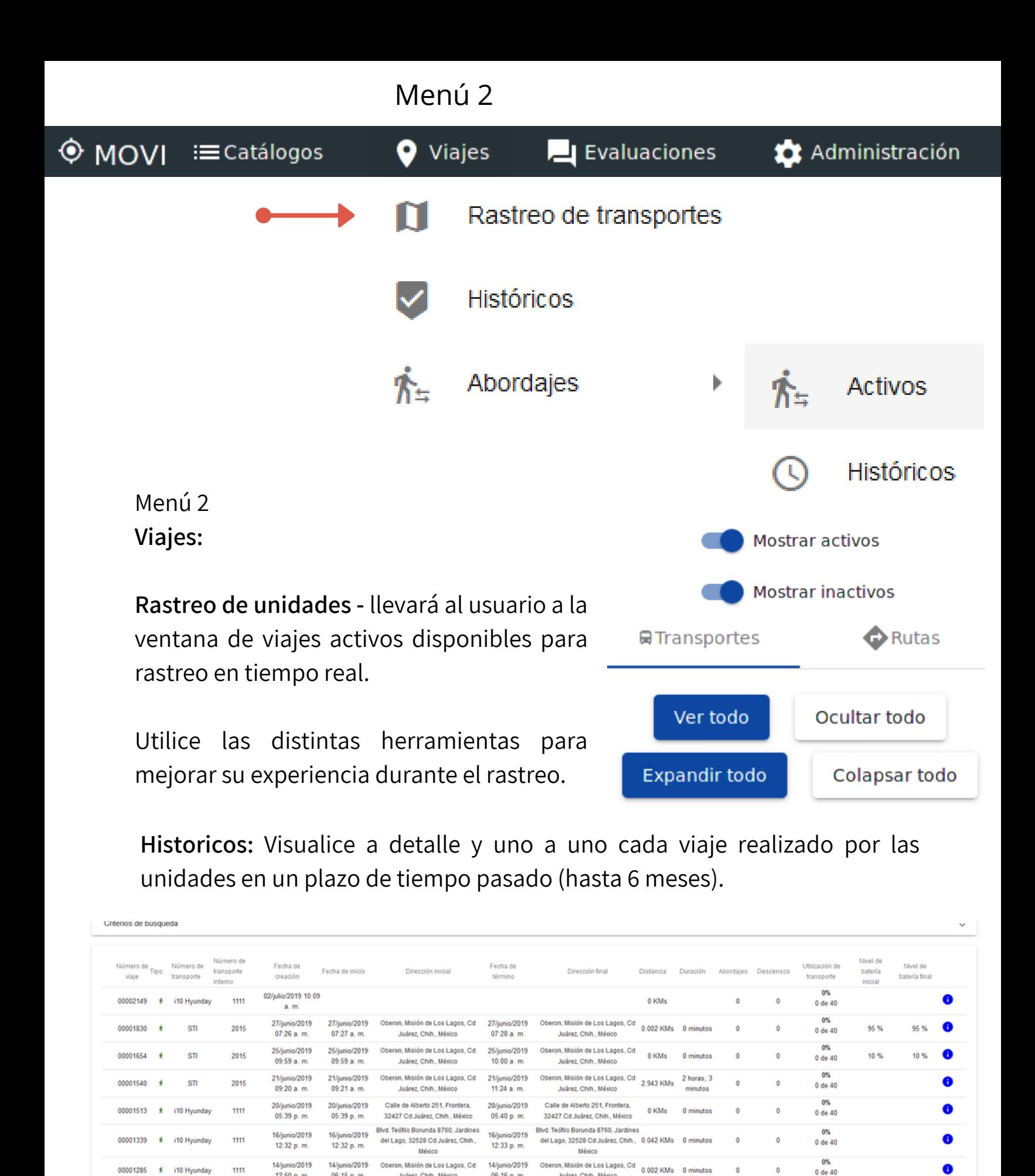

12:50 p.m.

13/junio/2019

 $10:40$  a.m.

12/junio/2019

10:51 a.m.

31/mayo/2019

01:26 p.m.

1111

1111

1111

 $\pm$  i10 Hyunday

00001235

00001158  $\pm$ i10 Hyunday 06:15 p.m.

13/junio/2019

 $10(40 \text{ s} \cdot \text{m})$ 

12/junio/2019

10:51 a.m.

31/mayo/2019

01:26 p.m.

Juárez, Chih., México

Av. Paseo de la Victoria, 32618 Cd

Juárez, Chih., México

Ciruelo 7035, Granjero, Cd Juárez,

Chih., México Av. de los Insurgentes N. 4929.

Colegio, 32340 Cd Juárez, Chih.,

06:16 p.m.

13/junio/2019

 $10.47$  s m

12/junio/2019

10:55 a.m.

31/mayo/2019

01:26 p.m.

Juárez, Chih., México

Juárez, Chih., México

Av de los Insurgentes N. 4929.

Colegio, 32340 Cd Juárez, Chih.,

México

Gustavo Castillo 7333, Granjero, Cd<br>Juárez, Chih., México 0.067 KMs 3 minutos

0 KMs 0 minutos

 $\theta$ 

 $\theta$ 

 $0$  de 40

 $1$  de  $40$ 

 $0$  de 40

A

0

#### nueva ventana de mapa. **i**

#### Utilice la herramienta: **para visualizar el recorrido deseado en una**

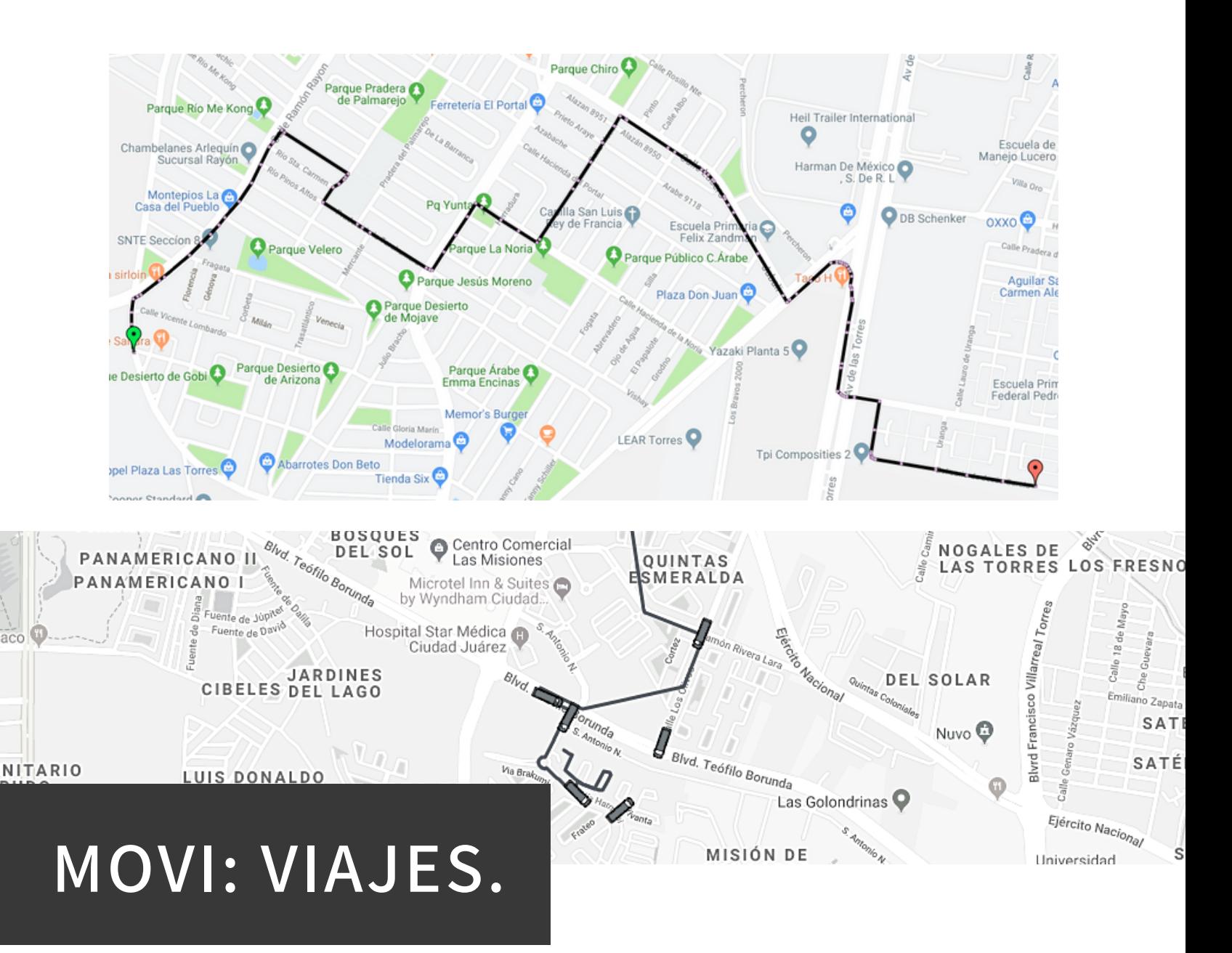

**VIAJES (2):**

Rastreo de transportes - Observe en tiempo real los viajes activos en el mapa. Histórico -Podrá navegar entre los viajes actuales y recorridos pasados de todas las unidades. Abordajes Activos - Señala en el mapa la ubicación en tiempo real del abordaje de los empleados. Abordajes Históricos - Serán visibles las ubicaciones de abordajes registrados en el pasado.

#### 00002242

#### **★ Abordaies**

Número de viaje 00002242

Transporte 6967

Conductor **Daniel Torres** 

Distancia 18,449 KMs

Fecha de creación 03/julio/2019 05:25 a.m.

Fecha de inicio 03/julio/2019 05:26 a.m.

Dirección inicial Calle Isla Célebes 419, Tarahumara, 32223 Juárez, Chih., México

Fecha de término 03/julio/2019 06:16 a.m.

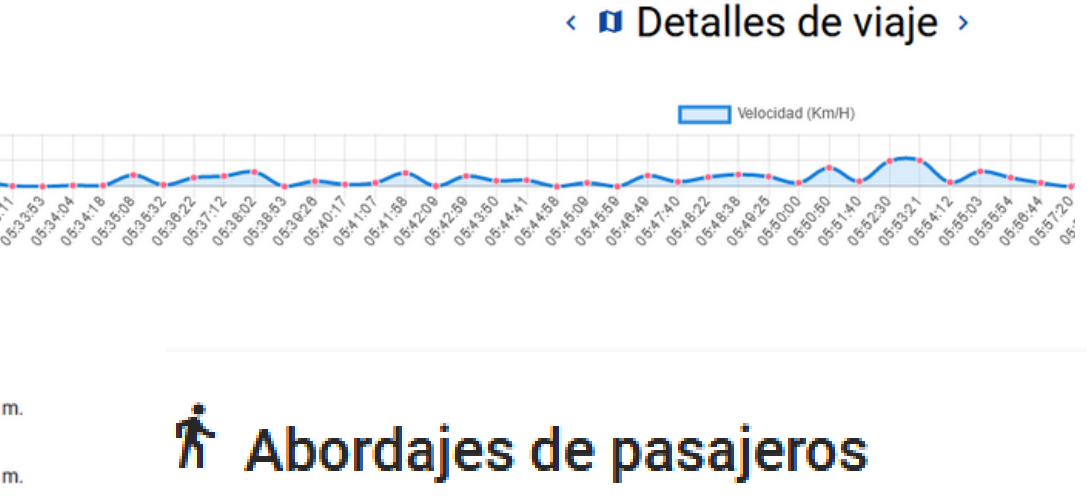

10 abordajes  $\hbar$  10 descensos Ť

Los viajes históricos pueden ser vistos y recreados en cualquier momento, en ellos se mostrará la estadística de tiempo, duración, ubicación, recorrido, ascensos, descensos, empleados a bordo, ruta, conductor y fecha.

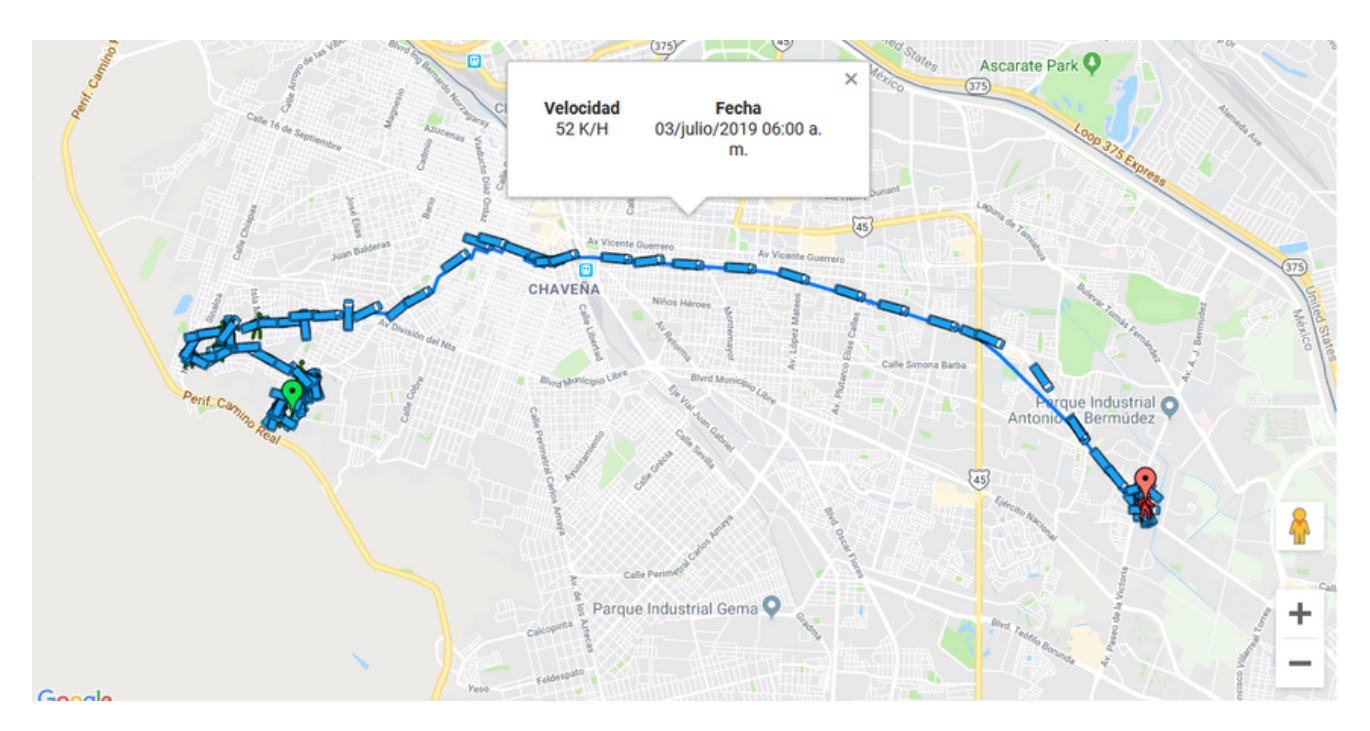

El icono de la unidad se ira actualizando en fracción de .5 seg. asegurando una ubicación exacta a 40\* de giro, los peatones verdes señalan ascensos y los rojos descensos.

Los empleados serán agregados a la lista de abordajes y/o descensos de forma automática, y ésta podrá ser consultada en cualquier momento desde MOVI APP o MOVI WEB, por coordinadores con acceso remoto o por los conductores en tiempo real.

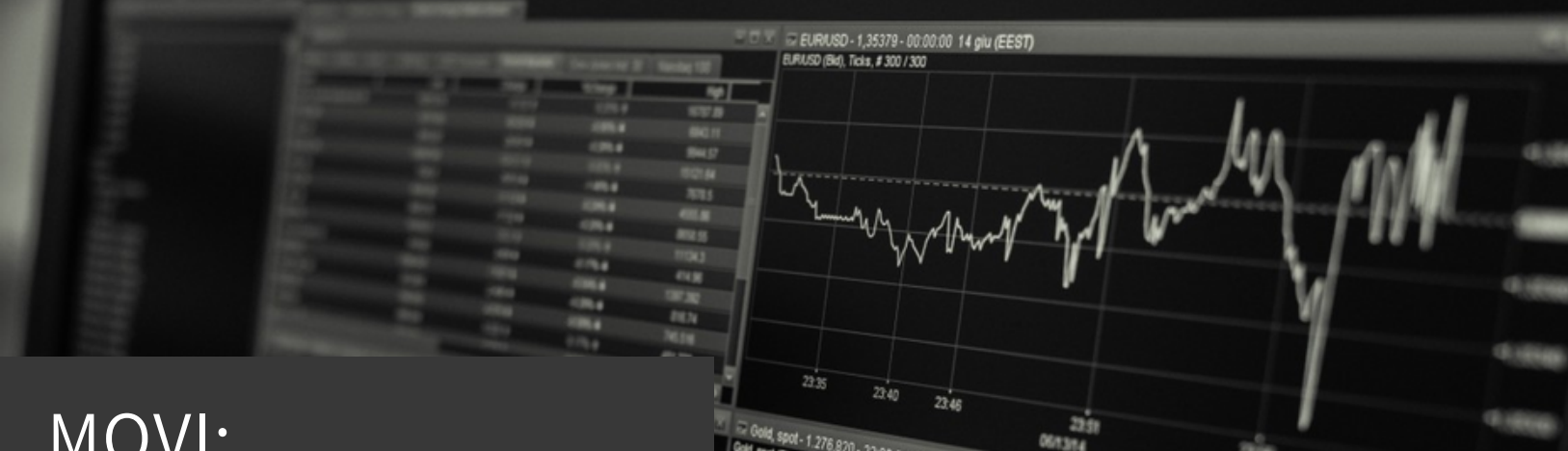

## MOVI: CARACTERÍSTICAS.

- Asignación de unidades a empresas especificas.
- Análisis de las rutas mas concurridas y con mayor afluencia.
- Relación de eventos.
- Accesos independientes para conductores, transportistas y clientes.
- Detección de abordajes y descensos en el mapa con ubicación.
- Resumen estadístico de cualquier movimiento y registro registrado.
- Equipos de escaneo de ultima generación.
- Se programa antes del movimiento asignado para cada unidad.
- Compatibilidad móvil/escritorio.
- Navegación sencilla.
- Herramienta desarrollada por umbrella.

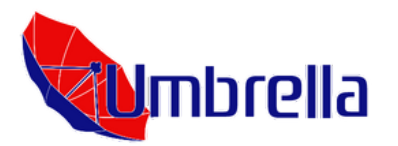

### **FINANCIAMIENTOS:**

#### MOVI: **Servicio Básico:**

Esquema de contrato **mensual** por unidad:

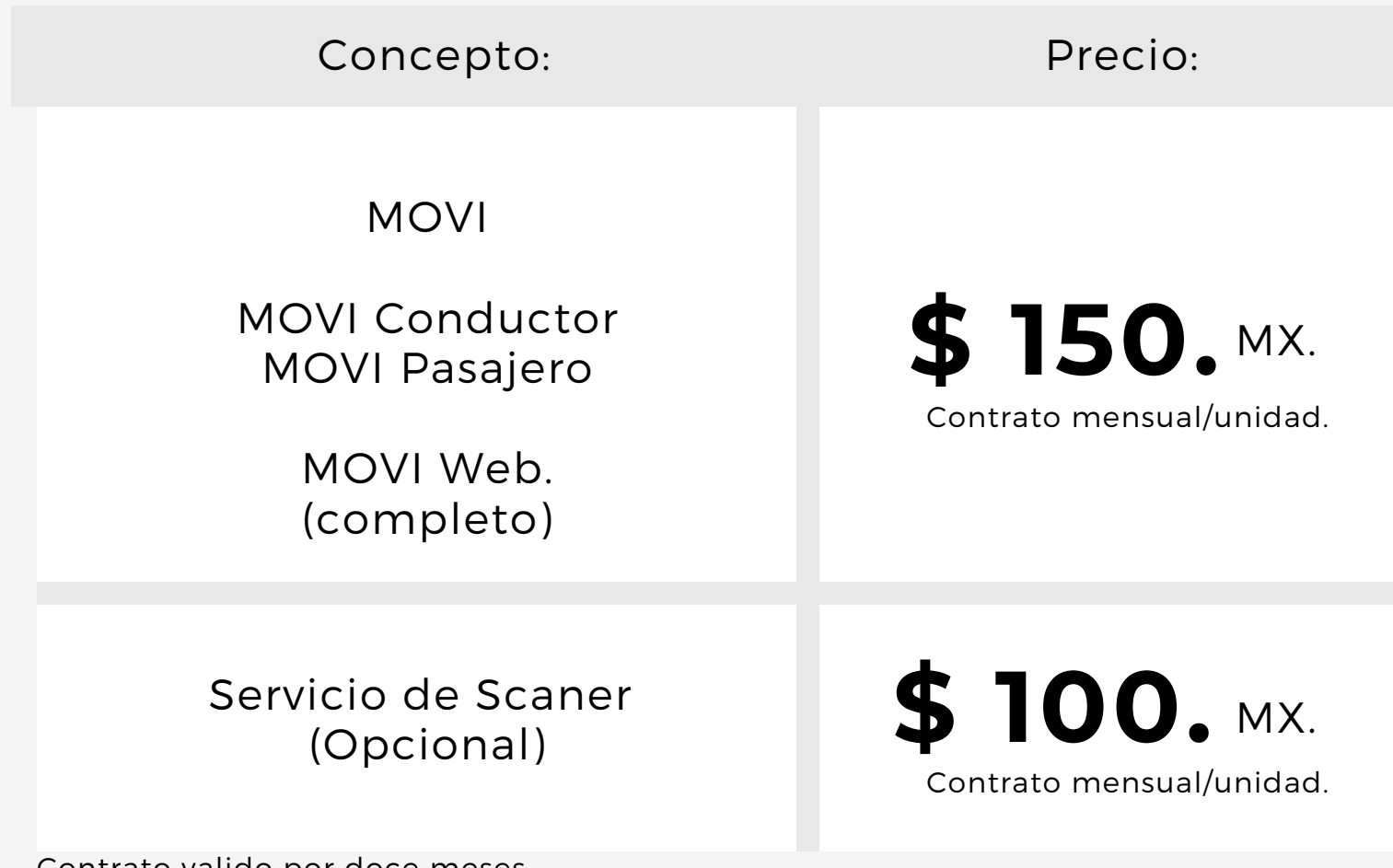

\*Precios mas I.V.A.

Contrato valido por doce meses.

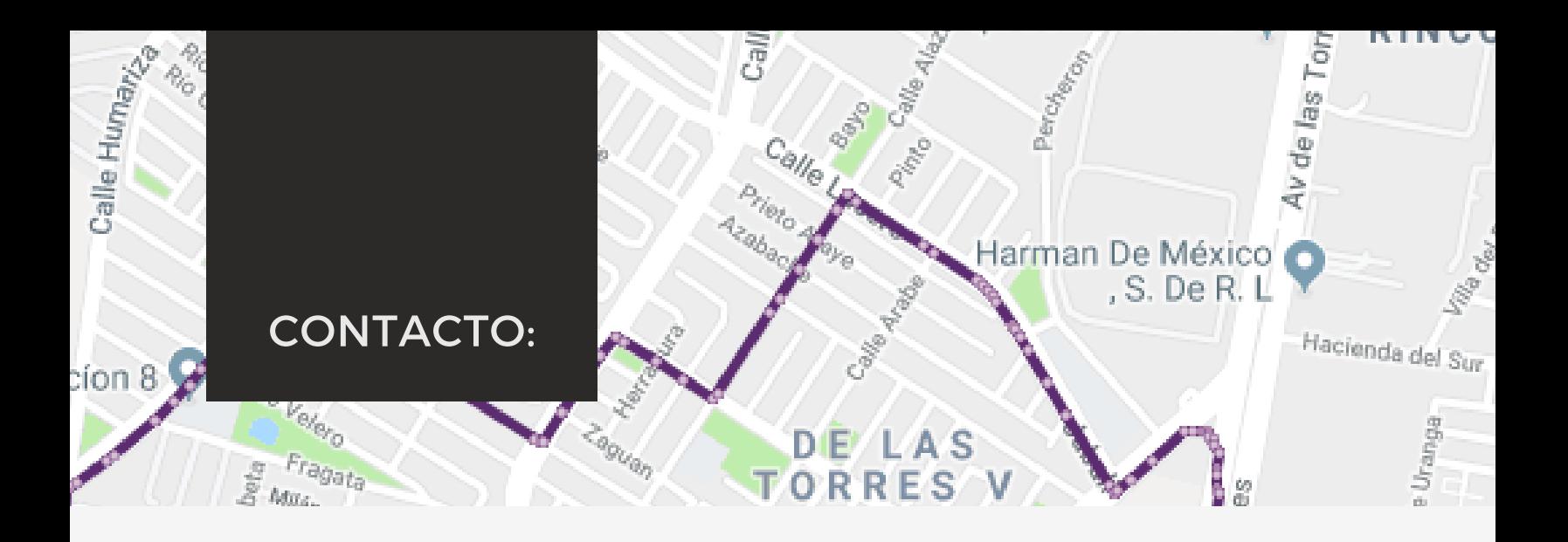

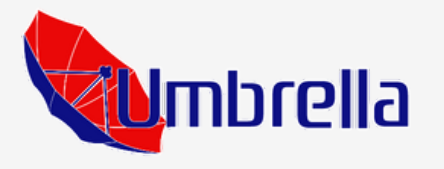

Avenida de los Insurgentes 4933, Ciudad Juarez Chihuahua, MX. (656) 5 24 84 20 y 21. [www.umbrellasoluciones,com](http://www.umbrellasoluciones.com/)

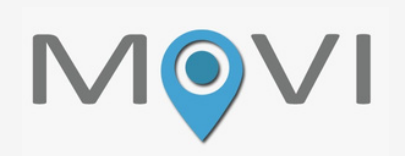

movi.umbrellasoluciones,com

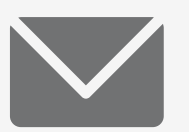

soporte@umbrellasoluciones.com

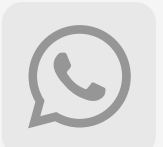

(656) 3 19 94 10 Carlos Palacios.

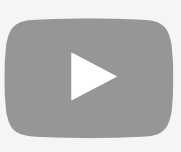

[Y/Umbrellasoluciones.](https://www.youtube.com/@umbrellagps6734)

[Presentación](https://www.youtube.com/watch?v=ZlSFx5T1vxc) MOVI.

La siguiente presentacion fue elaborada por personal de Umbrella.